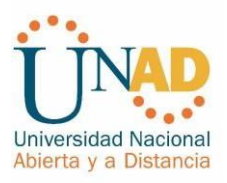

## DIPLOMADO DE PROFUNDIZACIÓN CISCO (DISEÑO E IMPLEMENTACIÓN DE SOLUCIONES INTEGRADAS LAN / WAN)

## PRESENTADO POR: LUIS FERNANDO JARAMILLO AYALA

# UNIVERSIDAD NACIONAL ABIERTA Y A DISTANCIA - UNAD ESCUELA DE CIENCIAS BÁSICAS, TECNOLOGÍA E INGENIERÍA INGENIERIA DE SISTEMAS PEREIRA RISARALDA DICIEMBRE 2019 PRUEBA DE HABILIDADES PRÁCTICAS

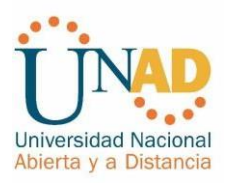

## AUTOR LUIS FERNANDO JARAMILLO AYALA

## TRABAJO DE GRADO DIPLOMADO DE PROFUNDIZACION CISCO

DIRECTOR DE CURSO

JUAN CARLOS VESGA

TUTOR

NILSON ALBEIRO FERREIRA MANZANARES

UNIVERSIDAD NACIONAL ABIERTA Y A DISTANCIA ESCUELA DE CIENCIAS BÁSICAS, TECNOLOGÍA E INGENIERÍA. INGENIERIA DE SISTEMAS PEREIRA RISARALDA DICIEMBRE 2019

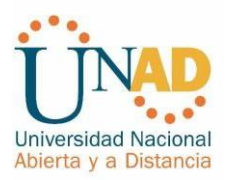

Nota de Aceptación

\_\_\_\_\_\_\_\_\_\_\_\_\_\_\_\_\_\_\_

\_\_\_\_\_\_\_\_\_\_\_\_\_\_\_\_\_\_\_

\_\_\_\_\_\_\_\_\_\_\_\_\_\_\_\_\_\_\_

\_\_\_\_\_\_\_\_\_\_\_\_\_\_\_\_\_\_\_\_ Presidente del Jurado

\_\_\_\_\_\_\_\_\_\_\_\_\_\_\_\_\_\_\_\_ Jurado

\_\_\_\_\_\_\_\_\_\_\_\_\_\_\_\_\_\_\_\_ Jurado

Pereira, diciembre 2019 (10, 12,2019) (diciembre 15 del 2019)

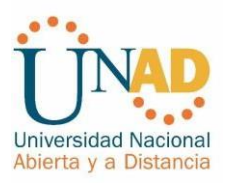

#### **Dedicatoria**

Dedico este trabajo a Dios en agradecimiento por brindarme los recursos y todo lo necesario para culminar con mis estudios.

Agradezco a mi familia a mis directores y tutores de la universidad que fueron parte de mi formación siendo mi bastón de apoyo y orientación para culminar exitosamente mis estudios. Toda la vida les recordare y quedare enormemente agradecido por Hacer de mí una mejor persona.

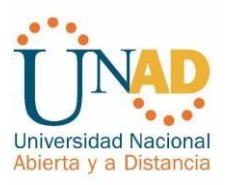

## CONTENIDO

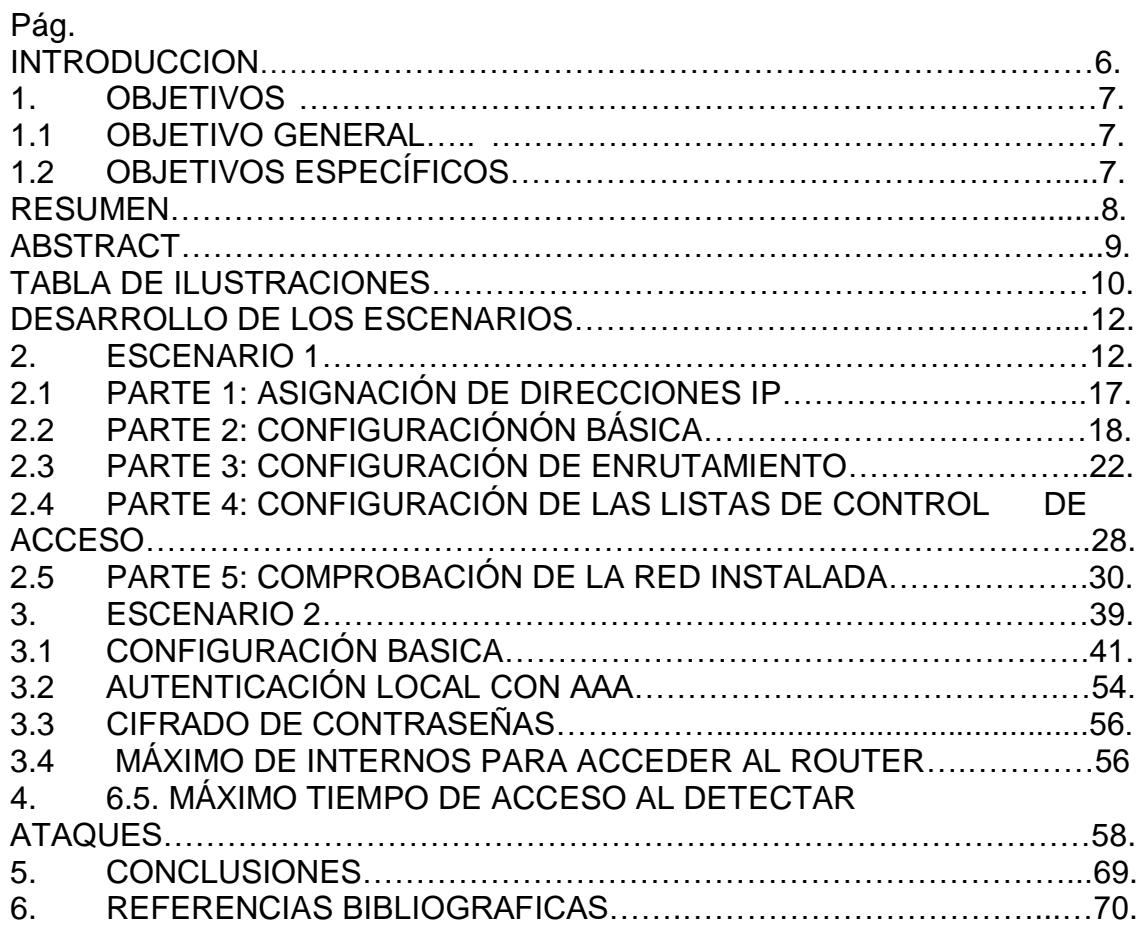

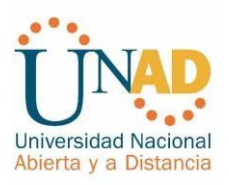

## **INTRODUCCIÓN**

Con el desarrollo del presente trabajo abordaremos la construcción de una red de comunicación, la cual interconecta las ciudades de Bogotá, Medellín y Cali. Con esto pondremos en práctica los conocimientos adquiridos en la solución de Problemas que se presentan en la vida real para cumplir y resolver las necesidades de telecomunicación.

Como una solución a este problema empleamos el software de simulador de Packet Tracer. Para hacer efectiva la comunicación, se emplean routers y switchs, que en su función en conjunto soportan gran variedad de servicios de red, permitiendo a los usuarios conectarse entre sí desde diferentes ciudades a la misma red, hay algunos servicios que se pueden restringir o desactivarse. Lo cual mejora la seguridad de la red sin necesidad de que alguna operación de la red se vea afectada, por lo tanto, aunque esto represente un nivel de aseguramiento de red.

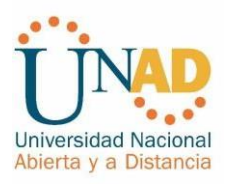

## **OBJETIVOS**

#### OBJETIVO GENERAL

Desarrollar la actividad final Prueba de habilidades prácticas CISCO CNNA2, con la cual se pretende en el ejercicio 1 realizar interconexiones entre las ciudades Bogotá, Medellín y Cali.

En el escenario 2 solucionar para una empresa que tiene conexión a internet en una red Ethernet, configurar sus routers y redes para que puedan conectarse a internet empleando las direcciones de la red LAN original.

## OBJETIVOS ESPECÍFICOS

Desarrollar los ejercicios para conocer el debido funcionamiento de los routers en los enrutamientos dinámicos del tráfico.

Completar de manera exitosa la topología propuesta en la guía para el desarrollo de la actividad.

Establecer y comprobar la comunicación de los equipos mediante los comandos PING y TRACER.

Realizar el debido direccionamiento IP de los equipos que conforman la red.

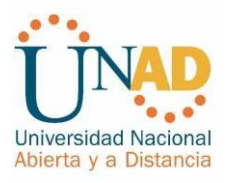

## RESUMEN

Con el desarrollo del presente trabajo, se da solución a la evaluación final da habilidades prácticas del curso CISCO CCNA 2. El ejercicio consta de 2 escenarios:

Escenario 1: Una empresa posee sucursales distribuidas en las ciudades de Bogotá, Medellín y Cali en donde el estudiante será el administrador de la red, el cual deberá configurar e interconectar entre sí cada uno de los dispositivos que forman parte del escenario, acorde con los lineamientos establecidos para el direccionamiento IP, protocolos de enrutamiento y demás aspectos que forman parte de la topología de red.

Escenario 2: Una empresa tiene la conexión a internet en una red Ethernet, lo cual deben adaptarlo para facilitar que sus routers y las redes que incluyen puedan, por esa vía, conectarse a internet, pero empleando las direcciones de la red LAN original.

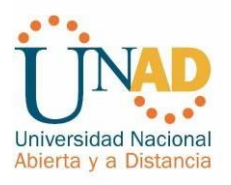

## ABSTRACT

With the development of this work, the final evaluation of the practical skills of the CISCO CCNA 2 course is given the exercise consists of 2 scenarios:

Scenario 1: A company has branches distributed in the cities of Bogotá, Medellin and Cali where the student will be the network administrator, who must configure and interconnect each of the devices that are part of the scenario, according to the established guidelines for IP addressing, routing protocols and other aspects that are part of the network topology.

Scenario 2: A company has an internet connection in an Ethernet network, which should adapt it to facilitate that their routers and the networks they include can, by that means, connect to the internet, but using the addresses of the original LAN netw

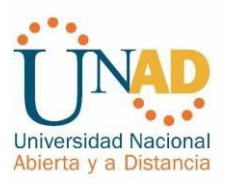

## TABLA DE ILUSTRACIONES

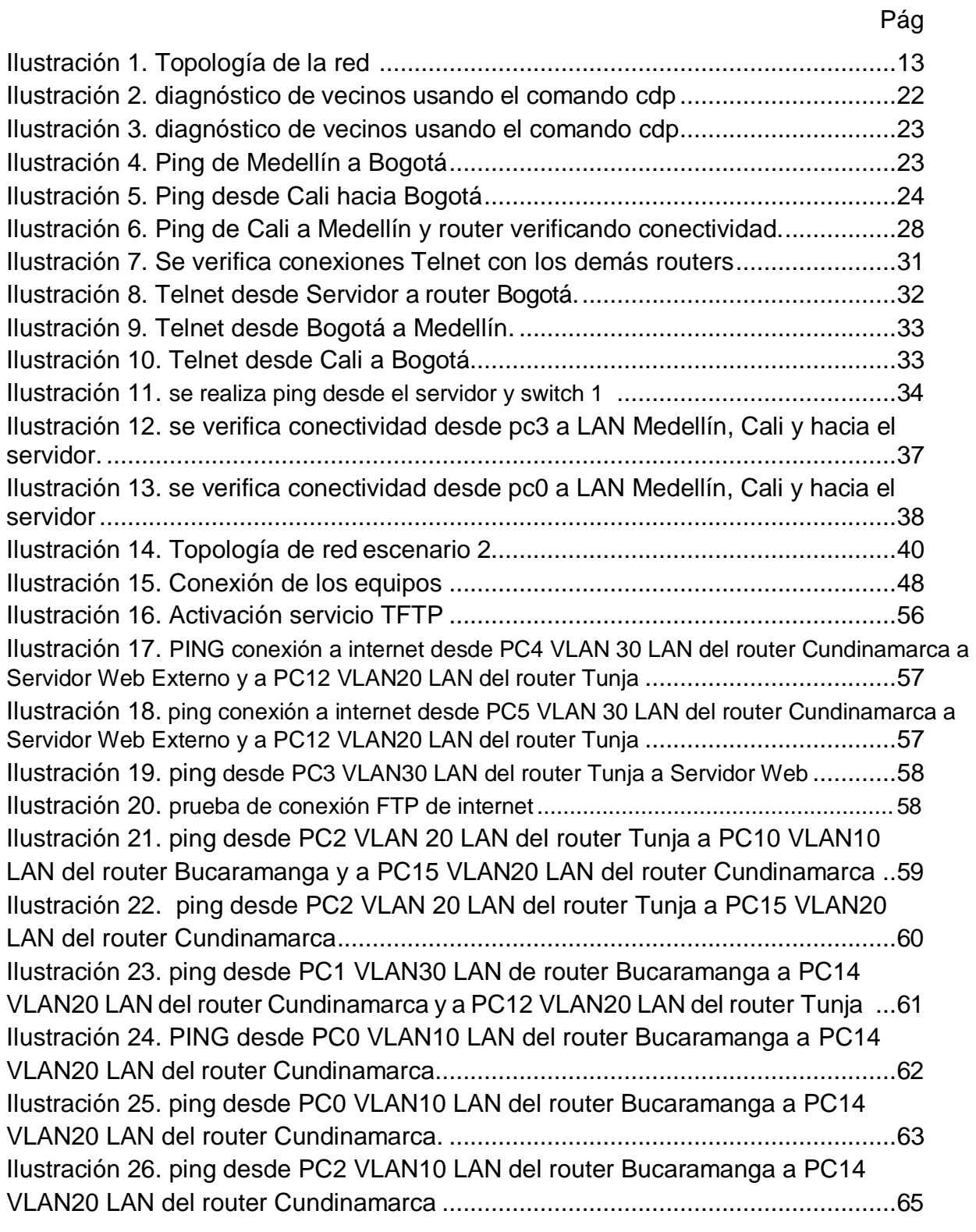

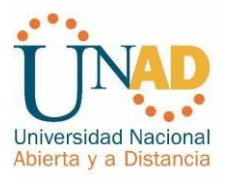

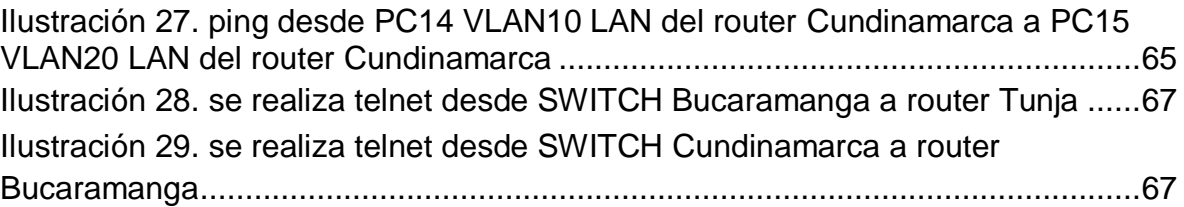

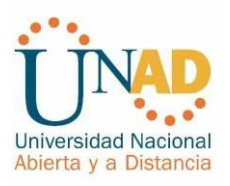

## **DESARROLLO DE LOS ESCENARIOS**

#### Escenario 1

Una empresa posee sucursales distribuidas en las ciudades de Bogotá, Medellín y Cali en donde el estudiante será el administrador de la red, el cual deberá configurar e interconectar entre sí cada uno de los dispositivos que forman parte del escenario, acorde con los lineamientos establecidos para el direccionamiento IP, protocolos de enrutamiento y demás aspectos que forman parte de la topología de red.

#### Topología de red

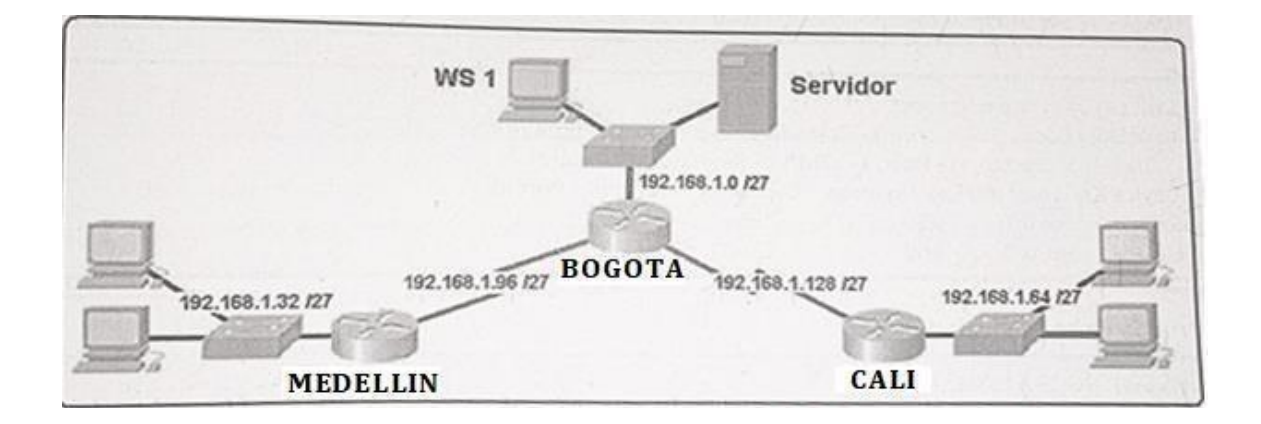

Los requerimientos solicitados son los siguientes:

Parte 1: Para el direccionamiento IP debe definirse una dirección de acuerdo con el número de hostsrequeridos.

Parte 2: Considerarla asignación delos parámetros básicos yla detección de vecinos directamente conectados.

Parte 3: La red y subred establecidas deberán tener unainterconexión total, todoslos hosts deberán ser visibles y poder comunicarse entre ellos sin restricciones.

Parte 4: Implementar la seguridad en la red, se debe restringir el acceso y comunicación entre hosts de acuerdo con los requerimientos del administrador de red.

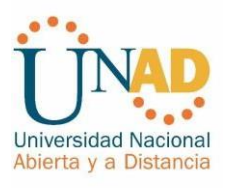

Parte 5: Comprobación total delos dispositivosy su funcionamiento enla red.

Parte 6: Configuración final.

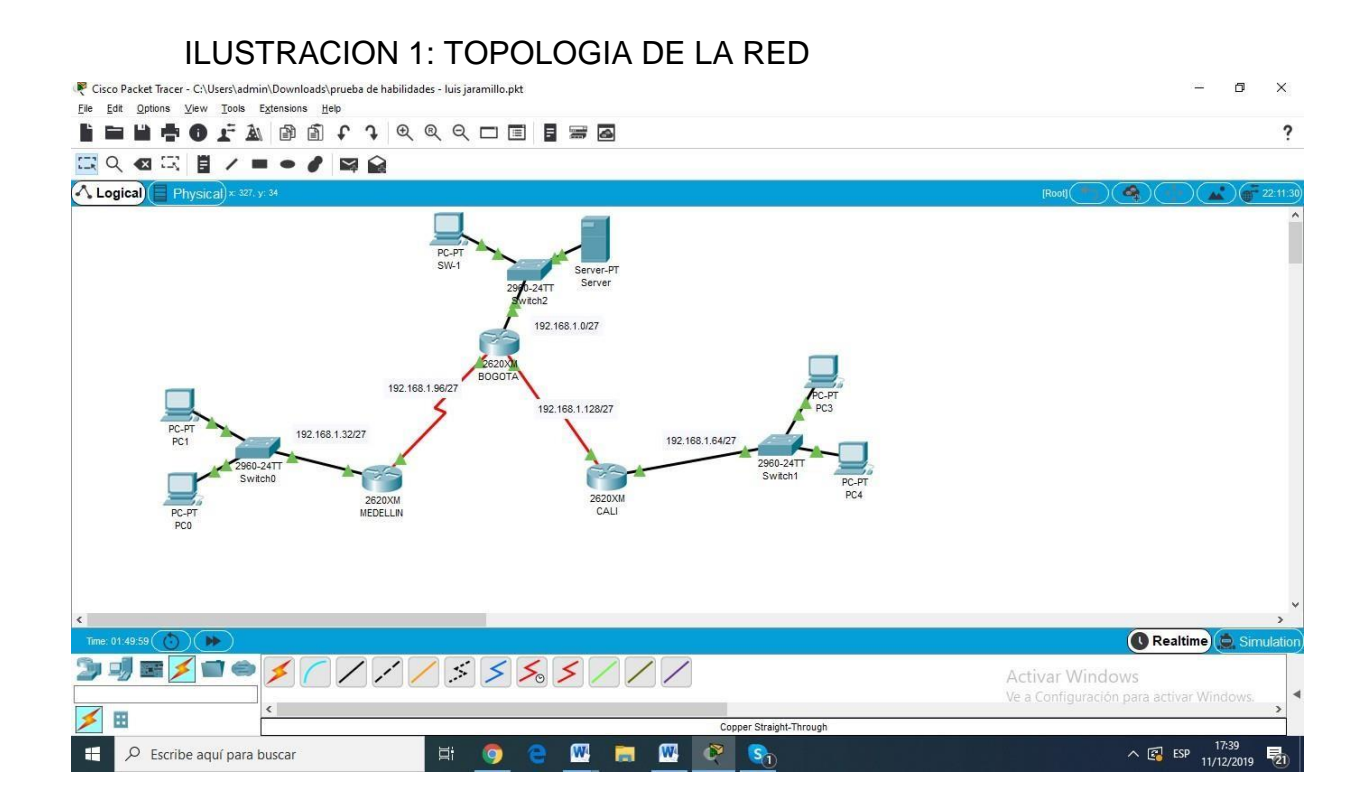

#### **Desarrollo**

Como trabajo inicial se debe realizar lo siguiente.

Realizar las rutinas de diagnóstico y dejar los equipos listos para su configuración (asignarnombres de equipos, asignar claves de seguridad, etc.).

Realizar la conexión física de los equipos con base en latopología de red Configurar la topología de red, de acuerdo conlas siguientes especificaciones

Parte 1: Asignación de direcciones IP: Se configura los routers con el comando ip route Router>en Router#conf t Enter configuration commands, one per line. End with CNTL/Z. Router(config)#hostname BOGOTA BOGOTA(config)#interface fastethernet 0/0

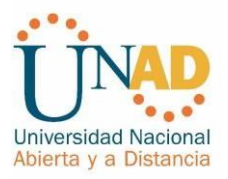

BOGOTA(config-if)#ip address 192.168.1.1 255.255.255.224 BOGOTA(configif)#no shutdown BOGOTA(config-if)# %LINK-5-CHANGED: Interface FastEthernet0/0, changed state to up

%LINEPROTO-5-UPDOWN: Line protocol on Interface FastEthernet0/0, changed state to up

BOGOTA(config-if)#exit BOGOTA(config)#int s0/0 BOGOTA(config-if)#192.168.1.98 255.255.255.224 ^

% Invalid input detected at '^' marker.

BOGOTA(config-if)#ip address 192.168.1.98 255.255.255.224 BOGOTA(configif)#no shutdown

%LINK-5-CHANGED: Interface Serial0/0, changed state to down BOGOTA(configif)#no shutdown BOGOTA(config-if)#exit BOGOTA(config)#interface serial0/1 BOGOTA(config-if)#ip address 192.168.1.130 255.255.255.224 BOGOTA(configif)#no shutdown

%LINK-5-CHANGED: Interface Serial0/1, changed state to down BOGOTA(configif)#exit BOGOTA(config)#end BOGOTA# %SYS-5-CONFIG\_I: Configured from console by console

BOGOTA#enable BOGOTA#config terminal Enter configuration commands, one per line. End with CNTL/Z. BOGOTA(config)#ip route 192.168.1.64 255.255.255.224 192.168.1.131 BOGOTA(config)#ip route 192.168.1.32 255.255.255.224 192.168.1.99 BOGOTA(config)#exit BOGOTA# %SYS-5-CONFIG\_I: Configured from console by console

BOGOTA#copy running-config startup-config Destination filename [startup-config]? Building configuration... [OK] BOGOTA# %LINK-5-CHANGED: Interface Serial0/0, changed state to up %LINEPROTO-5-UPDOWN: Line protocol on Interface Serial0/0, changed state to up BOGOTA#

Router>enable Router#config terminal Enter configuration commands, one per line. End with CNTL/Z. Router(config)#hostname MEDELLIN MEDELLIN(config)#interface fastethernet 0/0 MEDELLIN(config-if)#ip address 192.168.1.33 255.255.255.224

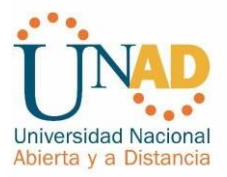

MEDELLIN(config-if)#no shutdown

MEDELLIN(config-if)# %LINK-5-CHANGED: Interface FastEthernet0/0, changed state to up

%LINEPROTO-5-UPDOWN: Line protocol on Interface FastEthernet0/0, changed state to up

MEDELLIN(config-if)#exit MEDELLIN(config)#interface s0/0 MEDELLIN(config-if)#ip address 192.168.1.99 255.255.255.224 MEDELLIN(config-if)#no shutdown

MEDELLIN(config-if)# %LINK-5-CHANGED: Interface Serial0/0, changed state to up

MEDELLIN(config-if)# %LINEPROTO-5-UPDOWN: Line protocol on Interface Serial0/0, changed state to up

MEDELLIN(config-if)#exit MEDELLIN(config)#end MEDELLIN# %SYS-5-CONFIG\_I: Configured from console by console

MEDELLIN#enable MEDELLIN#config terminal Enter configuration commands, one per line. End with CNTL/Z. MEDELLIN(config)#ip route 192.168.1.0 255.255.255.224 192.168.1.97 MEDELLIN(config)#ip route 192.168.1.64 255.255.255.224 192.168.1.97 MEDELLIN(config)#exit MEDELLIN# %SYS-5-CONFIG\_I: Configured from console by console

MEDELLIN#copy running-config startup-config Destination filename [startupconfig]? Building configuration... [OK] MEDELLIN#

Router>enable Router#config terminal Enter configuration commands, one per line. End with CNTL/Z. Router(config)#hostname CALI CALI(config)#interface fastetheret0/0  $\wedge$ 

% Invalid input detected at '^' marker. CALI(config)#interface fastethernet0/0 CALI(config-if)#ip address 192.168.1.65 255.255.255.224 CALI(config-if)#no shutdown

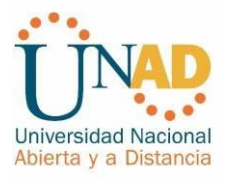

CALI(config-if)#

%LINK-5-CHANGED: Interface FastEthernet0/0, changed state to up

%LINEPROTO-5-UPDOWN: Line protocol on Interface FastEthernet0/0, changed state to up

CALI(config-if)#exit CALI(config)#interface s0/0 CALI(config-if)#ip address 192.168.1.131 255.255.255.224 CALI(config-if)#no shutdown

CALI(config-if)# %LINK-5-CHANGED: Interface Serial0/0, changed state to up

CALI(config-if)#exit CALI(config)# %LINEPROTO-5-UPDOWN: Line protocol on Interface Serial0/0, changed state to up

CALI(config)#end CALI# %SYS-5-CONFIG\_I: Configured from console by console

CALI#enable CALI#config terminal Enter configuration commands, one per line. End with CNTL/Z. CALI(config)#ip route 192.168.1.0 255.255.255.224 192.168.1.129 CALI(config)#ip route 192.168.1.32 255.255.255.224 192.168.1.129 CALI(config)#exit CALI# %SYS-5-CONFIG I: Configured from console by console

CALI#copy running-config startup-config Destination filename [startup-config]? Building configuration... [OK] CALI#

Se debedividir(subnetear) lared creando unasegmentación en ocho partes, para permitir crecimiento futuro de la red corporativa.

R/ se utiliza la red como es sugerido y se divide en 8 partes, cada una en la red /27 con una máscara de sub red que pertenece a //27, es 255.255.255.2224

192.168.1.0/27

192.168.1.32/27

192.168.1.64/27

192.168.1.96/27

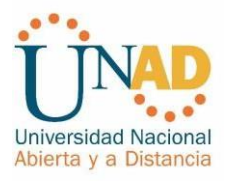

192.168.1.128/27

192.168.1.160/27

192.168.1.192/27

192.168.1.224/27

#### Asignar una dirección IP a lared.

Dirección ip: 192.168.1.0/24

Parte 2: Configuración Básica.

Completarla siguiente tabla conla configuración básica delosrouters, teniendo en cuenta las subredes diseñadas.

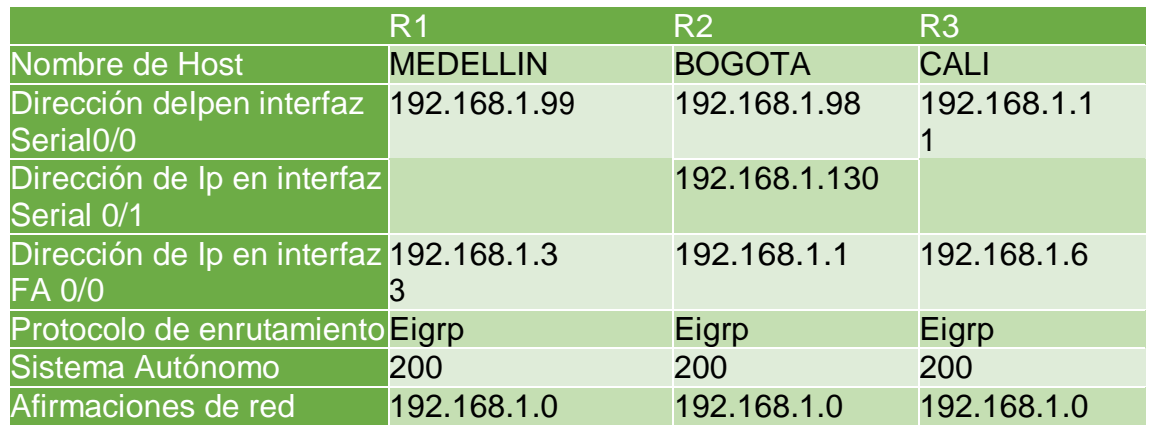

Se asignan contraseñas

BOGOTA>enable BOGOTA#config terminal Enter configuration commands, one per line. End with CNTL/Z. BOGOTA(config)#enable secret cisco BOGOTA(config)#line consol 0 BOGOTA(config-line)#password lucho10 BOGOTA(config-line)#login BOGOTA(config-line)#exit MEDELLIN>enable MEDELLIN#config terminal Enter configuration commands, one per line. End with CNTL/Z.

MEDELLIN(config)#enable secret cisco MEDELLIN(config)#line consol 0 MEDELLIN(config-line)#password lucho10 MEDELLIN(config-line)#login MEDELLIN(config-line)#exit MEDELLIN(config)#

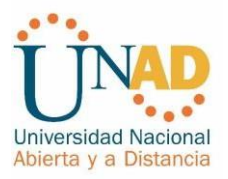

CALI>enable CALI#config terminal Enter configuration commands, one per line. End with CNTL/Z. CALI(config)# enable secret cisco CALI(config)#line consol 0 CALI(config-line)#password lucho10 CALI(configline)#login CALI(config-line)#exit CALI(config)# CALI(config)#exit

## CONFIGURANDO LOS ROUTERS PARA EL LINE VTY 0 4

BOGOTA>enable Password: Password: BOGOTA#config terminal Enter configuration commands, one per line. End with CNTL/Z. BOGOTA(config)#line vty 0 4 BOGOTA(config-line)#password cisco10 BOGOTA(config-line)#login BOGOTA(config-line)#loggin synchronous BOGOTA(config-line)#exit BOGOTA(config)# MEDELLIN>enable Password: MEDELLIN#config terminal Enter configuration commands, one per line. End with CNTL/Z. MEDELLIN(config)#line vty 0 4 MEDELLIN(config-line)#password cisco10 MEDELLIN(config-line)#login MEDELLIN(config-line)#loggin synchronous MEDELLIN(config-line)#exit

CALI>enable Password: CALI#config terminal Enter configuration commands, one per line. End with CNTL/Z. CALI(config)#line vty 0 4 CALI(config-line)#password cisco10 CALI(config-line)#login CALI(config-line)#loggin synchronous CALI(config-line)#exit

Después de cargada la configuración enlos dispositivos, verificar la tabla de enrutamiento en cada uno de los routers para comprobar las redes y sus rutas.

BOGOTA>enable Password: BOGOTA#show ip route Codes: C - connected, S - static, I - IGRP, R - RIP, M - mobile, B - BGP D - EIGRP, EX - EIGRP external, O - OSPF, IA - OSPF inter area N1 - OSPF NSSA external type 1, N2 - OSPF NSSA external type 2 E1 - OSPF external type 1, E2 - OSPF external type 2, E - EGP

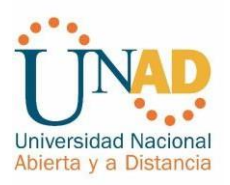

i - IS-IS, L1 - IS-IS level-1, L2 - IS-IS level-2, ia - IS-IS inter area

- candidate default, U - per-user static route, o - ODR P - periodic downloaded static route

Gateway of last resort is not set 192.168.1.0/27 is subnetted, 5 subnets C 192.168.1.0 is directly connected, FastEthernet0/0

D 192.168.1.32 [90/2172416] via 192.168.1.99, 05:26:26, Serial0/0

D 192.168.1.64 [90/2172416] via 192.168.1.131, 05:26:23, Serial0/1

C 192.168.1.96 is directly connected, Serial0/0 C 192.168.1.128 is directly connected, Serial0/1

MEDELLIN>enable Password:

MEDELLIN#show ip route

Codes: C - connected, S - static, I - IGRP, R - RIP, M - mobile, B - BGP D - EIGRP, EX - EIGRP external, O - OSPF, IA - OSPF inter area

N1 - OSPF NSSA external type 1, N2 - OSPF NSSA external type 2 E1 - OSPF external type 1, E2 - OSPF external type 2, E - EGP

i - IS-IS, L1 - IS-IS level-1, L2 - IS-IS level-2, ia - IS-IS interarea - candidate default, U - per-user static route, o - ODR P - periodic downloaded static route

Gateway of last resort is not set 192.168.1.0/27 is subnetted, 5 subnets D 192.168.1.0 [90/2172416] via 192.168.1.98, 05:31:25, Serial0/0

C 192.168.1.32 is directly connected, FastEthernet0/0

D 192.168.1.64 [90/2684416] via 192.168.1.98, 05:31:22, Serial0/0

C 192.168.1.96 is directly connected, Serial0/0

D 192.168.1.128 [90/2681856] via 192.168.1.98, 05:31:25, Serial0/0

CALI>enable Password:

CALI#show ip route

Codes: C - connected, S - static, I - IGRP, R - RIP, M - mobile, B - BGP D -

EIGRP, EX - EIGRP external, O - OSPF, IA - OSPF inter area

N1 - OSPF NSSA external type 1, N2 - OSPF NSSA external type 2 E1 - OSPF external type 1, E2 - OSPF external type 2, E - EGP

i - IS-IS, L1 - IS-IS level-1, L2 - IS-IS level-2, ia - IS-IS interarea

- candidate default, U - per-user static route, o - ODR P - periodic downloaded static route

Gateway of last resort is not set 192.168.1.0/27 is subnetted, 5 subnets D 192.168.1.0 [90/2172416] via 192.168.1.130, 05:32:24, Serial0/0

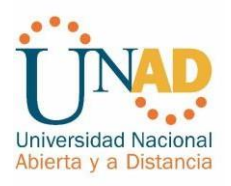

D 192.168.1.32 [90/2684416] via 192.168.1.130, 05:32:24, Serial0/0 C 192.168.1.64 is directly connected, FastEthernet0/0

D 192.168.1.96 [90/2681856] via 192.168.1.130, 05:32:24, Serial0/0 C 192.168.1.128 is directly connected, Serial0/0

Verificar el balanceo de carga que presentan los routers. MEDELLIN MEDELLIN>en Password: MEDELLIN#show ip eigrp topology IP-EIGRP Topology Table for AS 1/ID(192.168.1.99)

Codes: P - Passive, A - Active, U - Update, Q - Query, R - Reply, r - Reply status

P 192.168.1.0/27, 1 successors, FD is 2172416 via 192.168.1.98 (2172416/28160), Serial0/0 P 192.168.1.32/27, 1 successors, FD is 28160 via Connected, FastEthernet0/0 P 192.168.1.64/27, 1 successors, FD is 2684416 via 192.168.1.98 (2684416/2172416), Serial0/0 P 192.168.1.96/27, 1 successors, FD is 2169856 via Connected, Serial0/0 P 192.168.1.128/27, 1 successors, FD is 2681856 via 192.168.1.98 (2681856/2169856), Serial0/0

BOGOTA BOGOTA>en Password: BOGOTA#show ip eigrp topology IP-EIGRP Topology Table for AS 1/ID(192.168.1.130)

Codes: P - Passive, A - Active, U - Update, Q - Query, R - Reply, r - Reply status

P 192.168.1.0/27, 1 successors, FD is 28160 via Connected, FastEthernet0/0 P 192.168.1.32/27, 1 successors, FD is 2172416 via 192.168.1.99 (2172416/28160), Serial0/0 P 192.168.1.64/27, 1 successors, FD is 2172416 via 192.168.1.131 (2172416/28160), Serial0/1 P 192.168.1.96/27, 1 successors, FD is 2169856 via Connected, Serial0/0 P 192.168.1.128/27, 1 successors, FD is 2169856

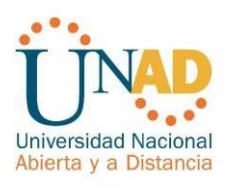

via Connected, Serial0/1 CALI CALI>en Password: CALI#show ip eigrp topology IP-EIGRP Topology Table for AS 1/ID(192.168.1.131)

Codes: P - Passive, A - Active, U - Update, Q - Query, R - Reply, r - Reply status

P 192.168.1.0/27, 1 successors, FD is 2172416 via 192.168.1.130 (2172416/28160), Serial0/0 P 192.168.1.32/27, 1 successors, FD is 2684416 via 192.168.1.130 (2684416/2172416), Serial0/0 P 192.168.1.64/27, 1 successors, FD is 28160 via Connected, FastEthernet0/0 P 192.168.1.96/27, 1 successors, FD is 2681856 via 192.168.1.130 (2681856/2169856), Serial0/0 P 192.168.1.128/27, 1 successors, FD is 2169856 via Connected, Serial0/0

ILUSTRACION 2: Realizar un diagnóstico de vecinos usando el comando cdp.

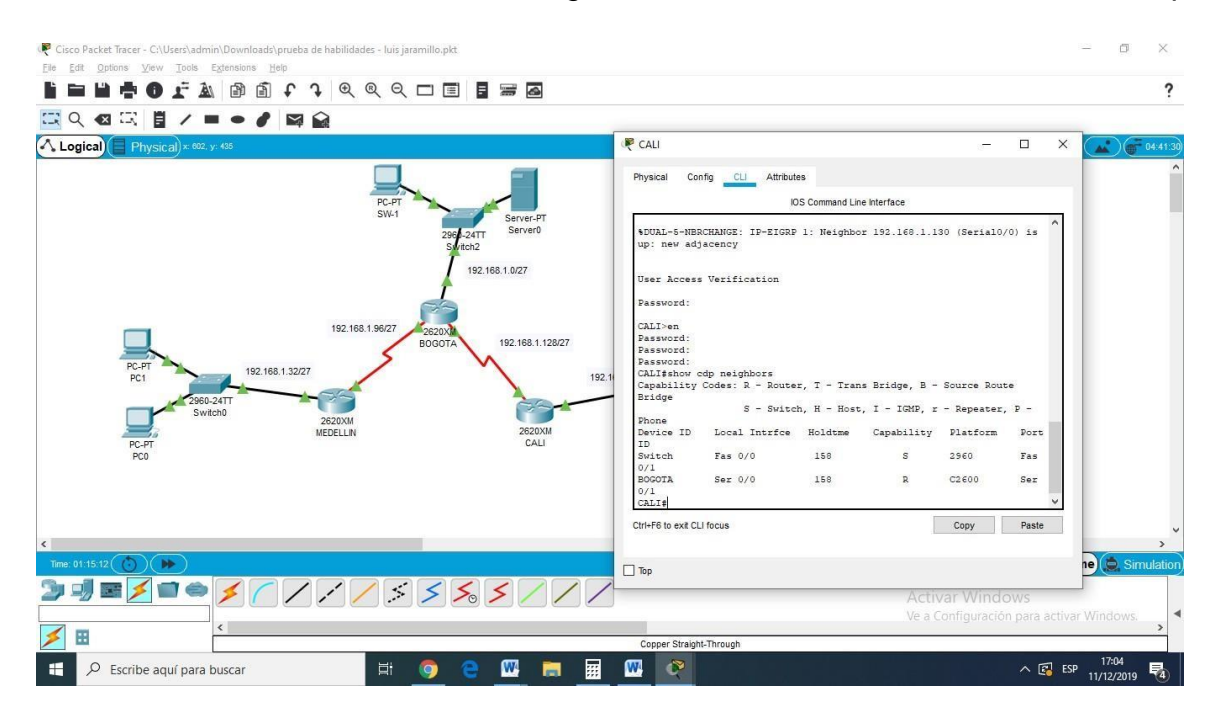

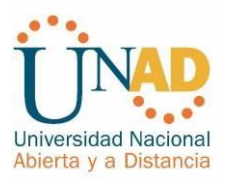

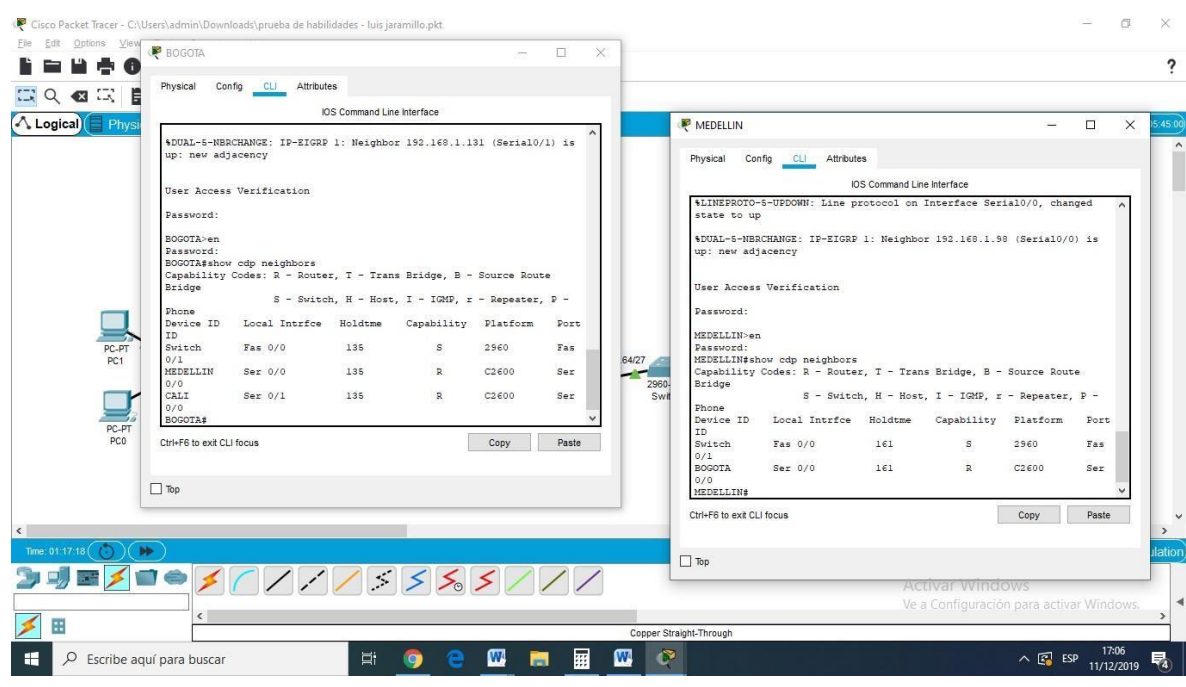

ILUSTRACION 3: Realizar un diagnóstico de vecinos usando el comando cdp.

Realizar una prueba de conectividad en cada tramo de la ruta usando Ping.

ILUSTRACION 4: se realiza ping de Medellín a Bogotá

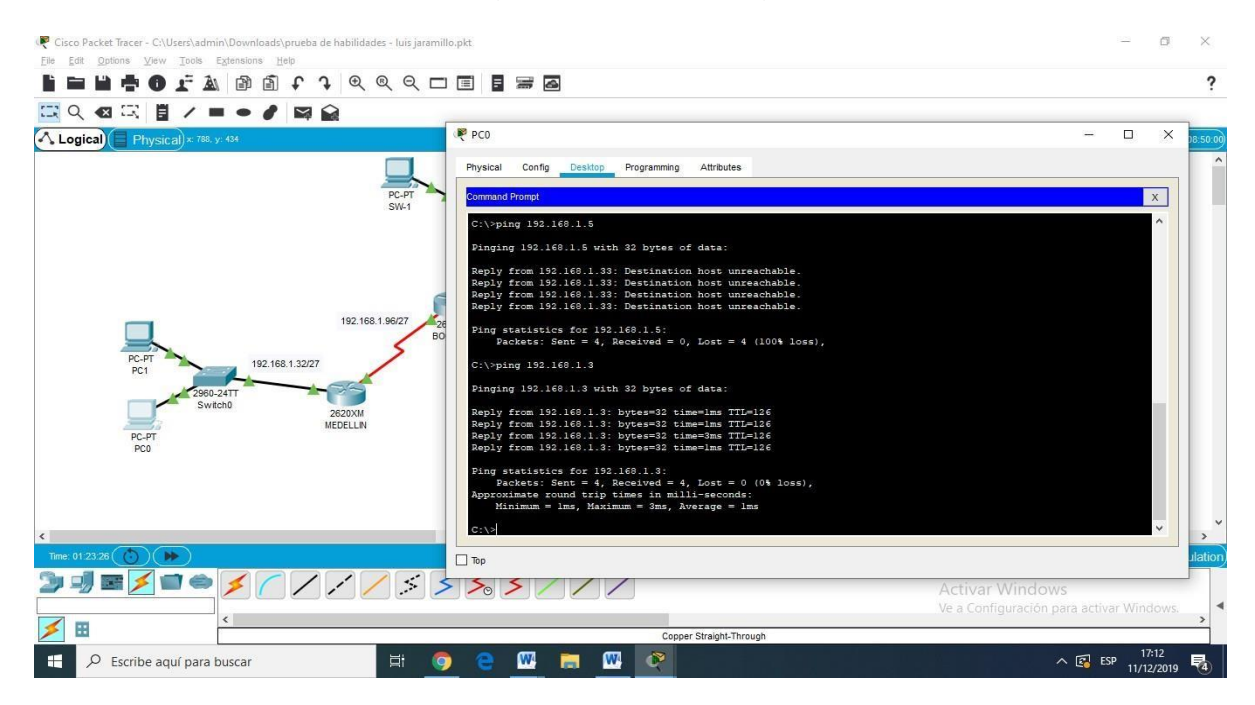

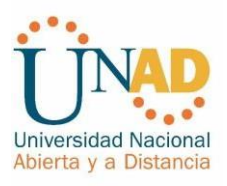

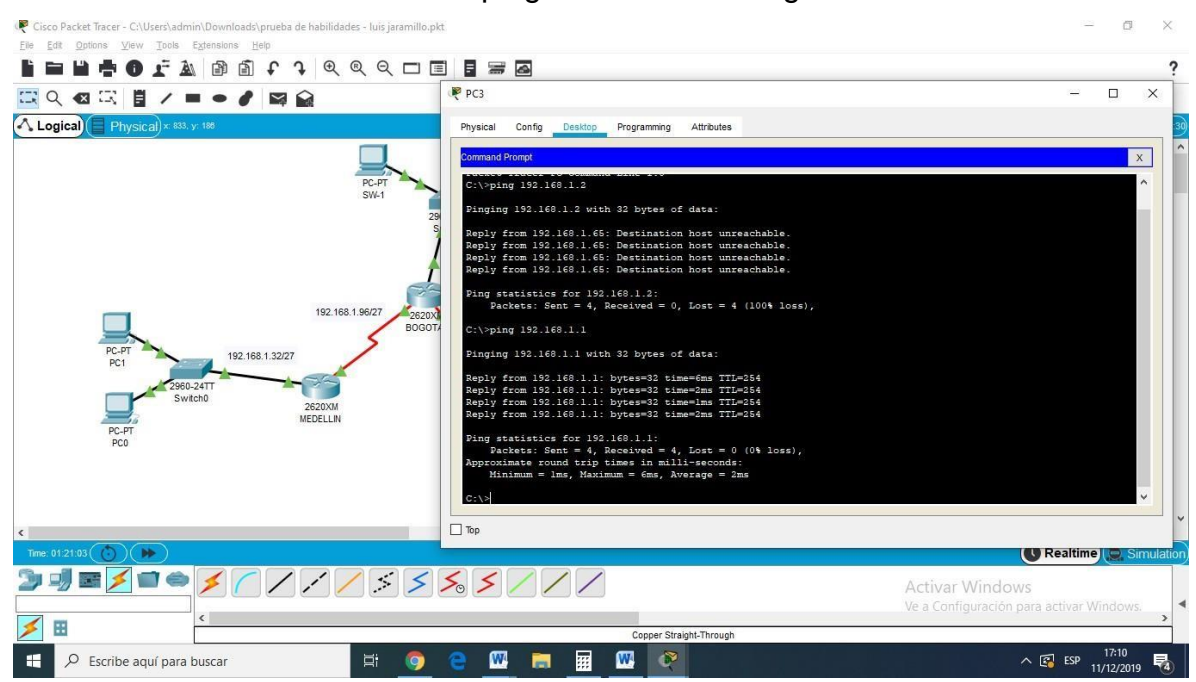

ILUSTRACION 5: Se realiza ping de Cali hacia Bogotá

Parte 3: Configuración de Enrutamiento.

Asignar el protocolo de enrutamiento EIGRP a los routers considerando el direccionamiento diseñado.

BOGOTA>en BOGOTA#conf t Enter configuration commands, one per line. End with CNTL/Z. BOGOTA(config)#router eigrp 1 BOGOTA(config-router)#no auto-summary BOGOTA(config-router)#network 192.168.1.96 BOGOTA(config-router)#network 192.168.1.0 BOGOTA(config-router)#network 192.168.1.128 BOGOTA(config-router)#end

MEDELLIN>en MEDELLIN#conf t Enter configuration commands, one per line. End with CNTL/Z. MEDELLIN(config)#router eigrp 1 MEDELLIN(config-router)#no auto-summary MEDELLIN(config-router)#network 192.168.1.32 Router(config-router)# %DUAL-5-NBRCHANGE: IP-EIGRP 1: Neighbor 192.168.1.98 (Serial0/0) is up:

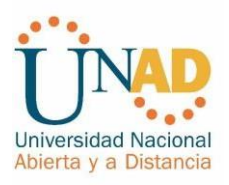

new adjacency

MDELLIN(config-router)#network 192.168.1.32 MEDELLIN(config-router)#network 192.168.1.96 MEDELLIN(config-router)#end

CALI>en CALI#config terminal Enter configuration commands, one per line. End with CNTL/Z. CALI(config)#router eigrp 1 CALI(config-router)#no auto-summary CALI(config-router)#network 192.168.1.128 Router(config-router)# %DUAL-5-NBRCHANGE: IP-EIGRP 1: Neighbor 192.168.1.130 (Serial0/0) is up: new adjacency

CALI(config-router)#network 192.168.1.128 CALI(config-router)#network 192.168.1.64 CALI(config-router)#end CALI#

Verificar si existe vecindad con los routers configurados con EIGRP.

MEDELLIN>en Password: MEDELLIN#show ip eigrp neighbors IP-EIGRP neighbors for process 1 H Address Interface Hold Uptime SRTT RTO Q Seq (sec) (ms) Cnt Num 0 192.168.1.98 Se0/0 14 05:52:02 40 1000 0 5

CALI>enable Password: CALI#show ip eigrp neighbors IP-EIGRP neighbors for process 1 H Address Interface Hold Uptime SRTT RTO Q Seq (sec) (ms) Cnt Num 0 192.168.1.130 Se0/0 14 05:53:03 40 1000 0 6

BOGOTA>enable Password: BOGOTA#show ip eigrp neighbors IP-EIGRP neighbors for process 1 H Address Interface Hold Uptime SRTT RTO Q Seq (sec) (ms) Cnt Num 0 192.168.1.99 Se0/0 12 05:46:27 40 1000 0 7

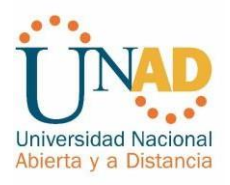

1 192.168.1.131 Se0/1 14 05:46:23 40 1000 0 7

Realizar la comprobación de las tablas de enrutamiento en cada uno de los routers para verificar cada una de las rutas establecidas.

MEDELLIN>en Password: MEDELLIN#show ip route Codes: C - connected, S - static, I - IGRP, R - RIP, M - mobile, B - BGP D - EIGRP, EX - EIGRP external, O - OSPF, IA - OSPF inter area N1 - OSPF NSSA external type 1, N2 - OSPF NSSA external type 2 E1 - OSPF external type 1, E2 - OSPF external type 2, E - EGP i - IS-IS, L1 - IS-IS level-1, L2 - IS-IS level-2, ia - IS-IS interarea - candidate default, U - per-user static route, o - ODR P - periodic downloaded static route Gateway of last resort is not set 192.168.1.0/27 is subnetted, 5 subnets D 192.168.1.0 [90/2172416] via 192.168.1.98, 06:05:58, Serial0/0 C 192.168.1.32 is directly connected, FastEthernet0/0 D 192.168.1.64 [90/2684416] via 192.168.1.98, 06:05:55, Serial0/0 C 192.168.1.96 is directly connected, Serial0/0 D 192.168.1.128 [90/2681856] via 192.168.1.98, 06:05:58, Serial0/0 BOGOTA>enable Password:

BOGOTA#show ip route

Codes: C - connected, S - static, I - IGRP, R - RIP, M - mobile, B - BGP D - EIGRP, EX - EIGRP external, O - OSPF, IA - OSPF inter area N1 - OSPF NSSA external type 1, N2 - OSPF NSSA external type 2 E1 - OSPF external type 1, E2 - OSPF external type 2, E - EGP i - IS-IS, L1 - IS-IS level-1, L2 - IS-IS level-2, ia - IS-IS interarea - candidate default, U - per-user static route, o - ODR P - periodic downloaded static route

Gateway of last resort is not set 192.168.1.0/27 is subnetted, 5 subnets C 192.168.1.0 is directly connected, FastEthernet0/0 D 192.168.1.32 [90/2172416] via 192.168.1.99, 06:07:34, Serial0/0 D 192.168.1.64 [90/2172416] via 192.168.1.131, 06:07:31, Serial0/1 C 192.168.1.96 is directly connected, Serial0/0 C 192.168.1.128 is directly connected, Serial0/1

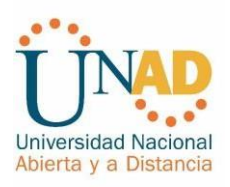

CALI>enable Password: CALI#show ip route Codes: C - connected, S - static, I - IGRP, R - RIP, M - mobile, B - BGP D - EIGRP, EX - EIGRP external, O - OSPF, IA - OSPF inter area N1 - OSPF NSSA external type 1, N2 - OSPF NSSA external type 2 E1 - OSPF external type 1, E2 - OSPF external type 2, E - EGP i - IS-IS, L1 - IS-IS level-1, L2 - IS-IS level-2, ia - IS-IS interarea - candidate default, U - per-user static route, o - ODR P - periodic downloaded static route Gateway of last resort is not set 192.168.1.0/27 is subnetted, 5 subnets D 192.168.1.0 [90/2172416] via 192.168.1.130, 06:07:48, Serial0/0 D 192.168.1.32 [90/2684416] via 192.168.1.130, 06:07:48, Serial0/0 C 192.168.1.64 is directly connected, FastEthernet0/0 D 192.168.1.96 [90/2681856] via 192.168.1.130, 06:07:48, Serial0/0 C 192.168.1.128 is directly connected, Serial0/0

Realizar un diagnóstico para comprobar que cada uno de los puntos de la red se puedan ver y tengan conectividad entre sí. Realizar esta prueba desde un host de la red LAN del router CALI, primero a la red de MEDELLIN y luego al servidor.

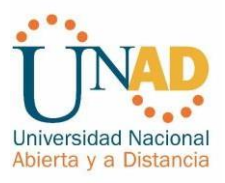

#### ILUSTRACION 6: se realiza ping de cali a medellin y router verificando conectividad.

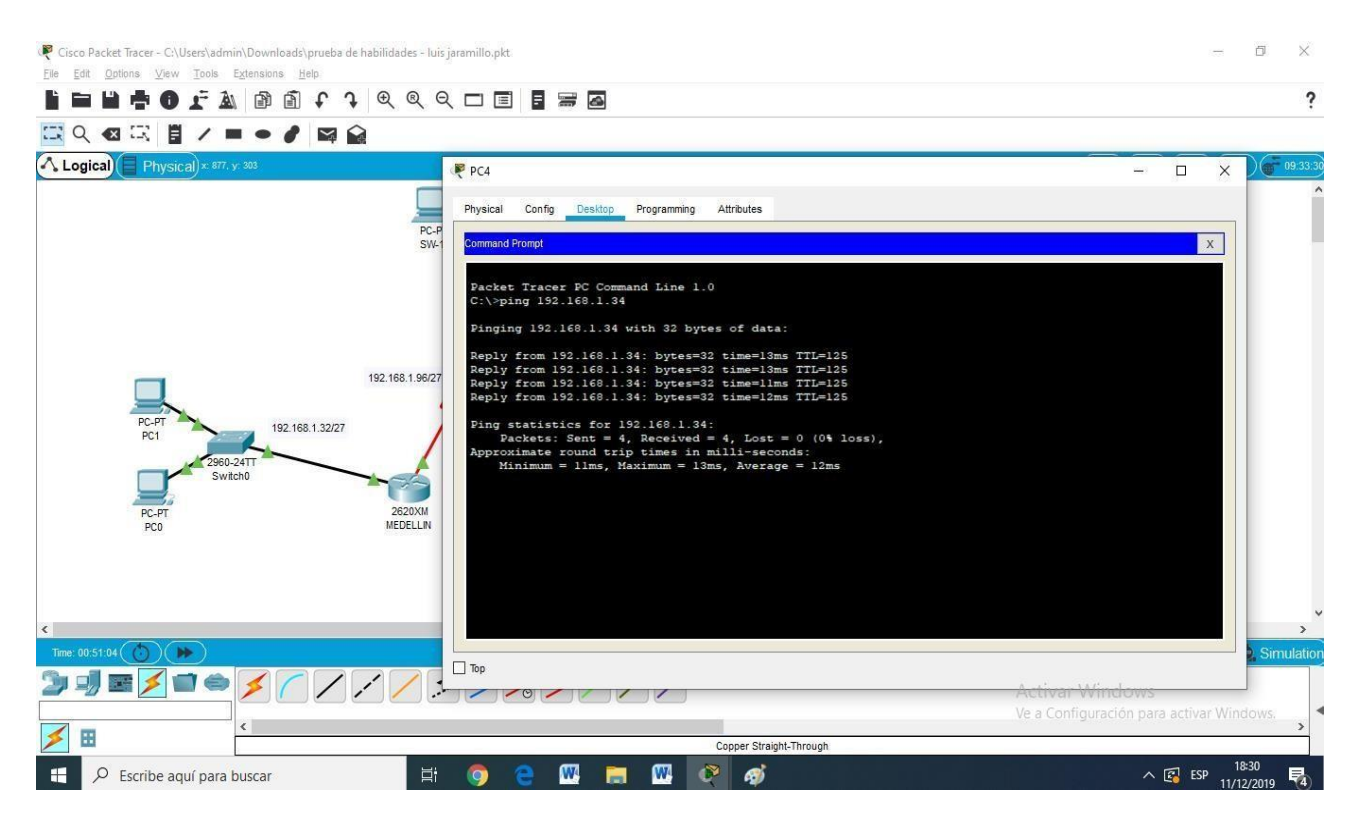

Parte 4: Configuración de las listas de Control de Acceso.

En este momento cualquier usuario de la red tiene acceso a todos sus dispositivos y estaciones de trabajo. El jefe de redes le solicita implementar seguridad en la red. Para esta labor se decide configurar listas de control de acceso (ACL) a los routers.

Las condiciones para crear las ACL son las siguientes:

Se realiza la configuracion de las acl permitimos solo el acceso hacia el servidor

MEDELLIN>enable Password: MEDELLIN#configure terminal Enter configuration commands, one per line. End with CNTL/Z. MEDELLIN(config)#ip access-list extended ServerPT MEDELLIN(config-ext-nacl)#permit ip 0.0.0.0 255.255.255.255 192.168.1.3 0.0.0.0 MEDELLIN(config-ext-nacl)#exit MEDELLIN(config)#interface fa0/0 MEDELLIN(config-if)#ip access-group ServerPT in MEDELLIN(config-if)#end

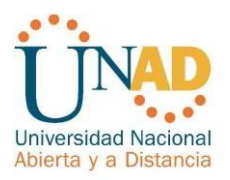

CALI>enable Password: CALI#config terminal Enter configuration commands, one per line. End with CNTL/Z. CALI(config)#ip access-list extended ServerPT CALI(config-ext-nacl)#permit ip 0.0.0.0 255.255.255.255 192.168.1.3 0.0.0.0 CALI(config-ext-nacl)#exit CALI(config)#int fa0/0 CALI(config-if)#ip access-group ServerPT in CALI(config-if)#end

BOGOTA>enable Password:

BOGOTA#config terminal Enter configuration co mmands, one per line. End with CNTL/Z. BOGOTA(config)#ip access-list extended **ServerPT** 

BOGOTA(config-ext-nacl)#permit ip 192.168.1.3 0.0.0.0 0.0.0.0 255.255.255.255 BOGOTA(config-ext-nacl)#exit BOGOTA(config)#interface fa0/0 BOGOTA(configif)#ip access-group ServerPT in BOGOTA(config-if)#end

A continuación permitimos que los routers accedan a los equipos: User Access **Verification** 

Password:

MEDELLIN>enable Password:

MEDELLIN#config terminal

Enter configuration commands, one per line. End with CNTL/Z.

MEDELLIN(config)#ip access-list extended ServerPT

MEDELLIN(config-ext-nacl)#permit ip 0.0.0.0 255.255.255.255 192.168.1.33 0.0.0.0

MEDELLIN(config-ext-nacl)#permit ip 0.0.0.0 255.255.255.255 192.168.1.98 0.0.0.0

MEDELLIN(config-ext-nacl)#permit ip 0.0.0.0 255.255.255.255 192.168.1.131 0.0.0.0

MEDELLIN(config-ext-nacl)#end

BOGOTA# BOGOTA#config terminal Enter configuration commands, one per line. End with CNTL/Z. BOGOTA(config)#ip access-list extended ServerPT BOGOTA(config-ext-nacl)#permit ip 0.0.0.0 255.255.255.255 192.168.1.99 0.0.0.0 BOGOTA(config-ext-nacl)#permit ip 0.0.0.0 255.255.255.255 192.168.1.1 0.0.0.0 BOGOTA(config-ext-nacl)#permit ip 0.0.0.0 255.255.255.255 192.168.1.131 0.0.0.0 BOGOTA(config-ext-nacl)#end BOGOTA#

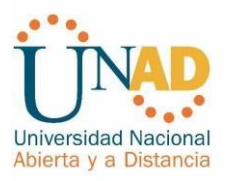

User Access Verification Password:

CALI>enable Password:

Password:

CALI#config terminal

Enter configuration commands, one per line. End with CNTL/Z. CALI(config)#ip access-list extended ServerPT

CALI(config-ext-nacl)#permit ip 0.0.0.0 255.255.255.255 192.168.1.99 0.0.0.0 CALI(config-ext-nacl)#permit ip 0.0.0.0 255.255.255.255 192.168.1.1 0.0.0.0 CALI(config-ext-nacl)#permit ip 0.0.0.0 255.255.255.255 192.168.1.65 0.0.0.0 CALI(config-ext-nacl)#end CALI#

%SYS-5-CONFIG\_I: Configured from console by console

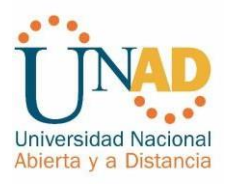

Cada router debe estar habilitado para establecer conexiones Telnet con los demás routers y tener acceso a cualquier dispositivo en lared.

ILUSTRACION 7: se verifica conexiones telnet con los demás routers

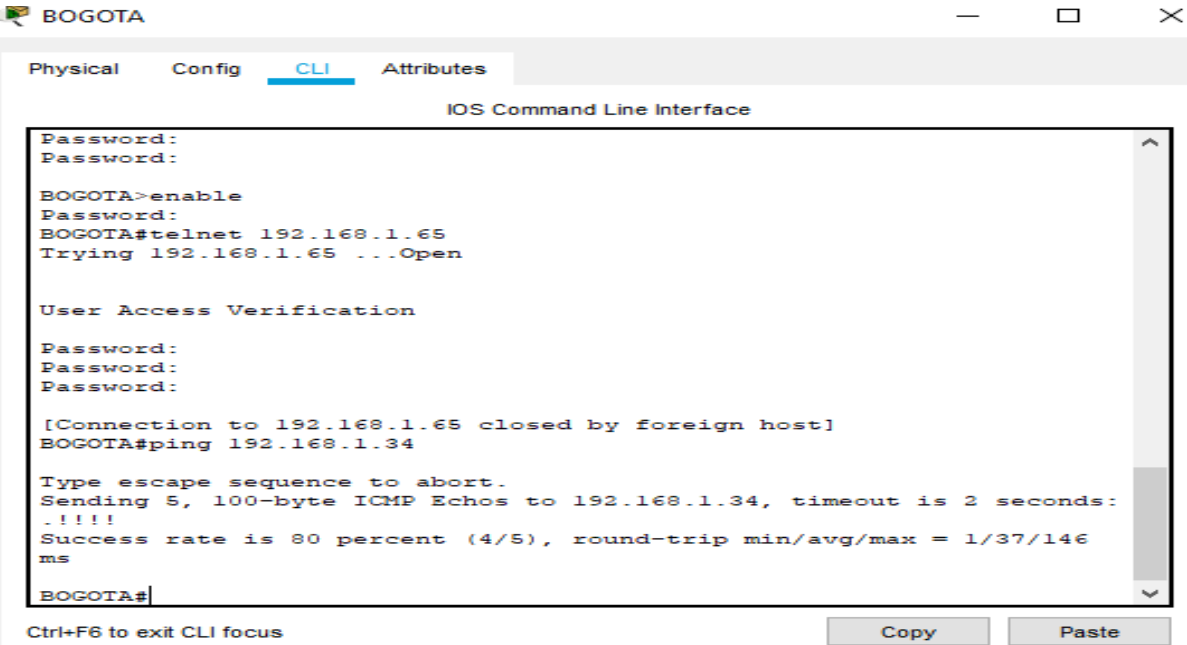

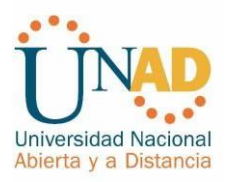

## ILUSTRACION 8: se verifica conexiones telnet con los demás routers

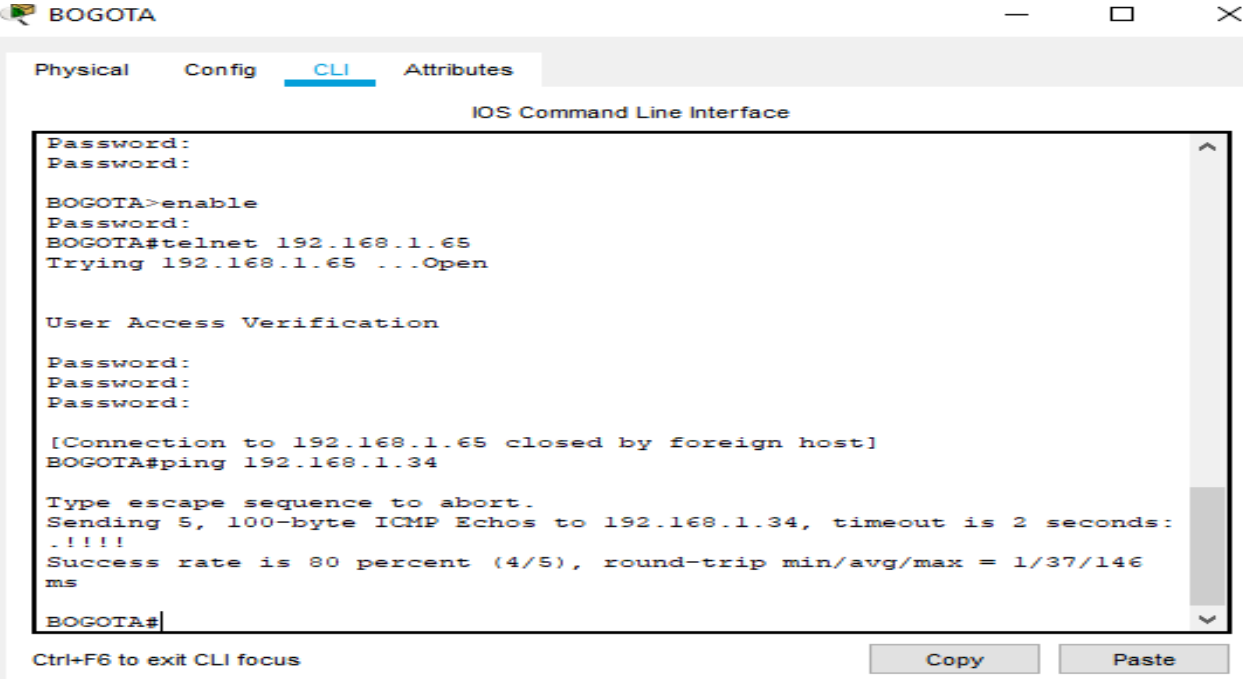

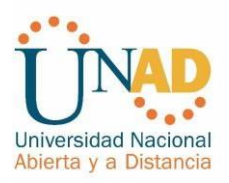

## ILUSTRACION 9: se verifica conexiones telnet con los demás routers

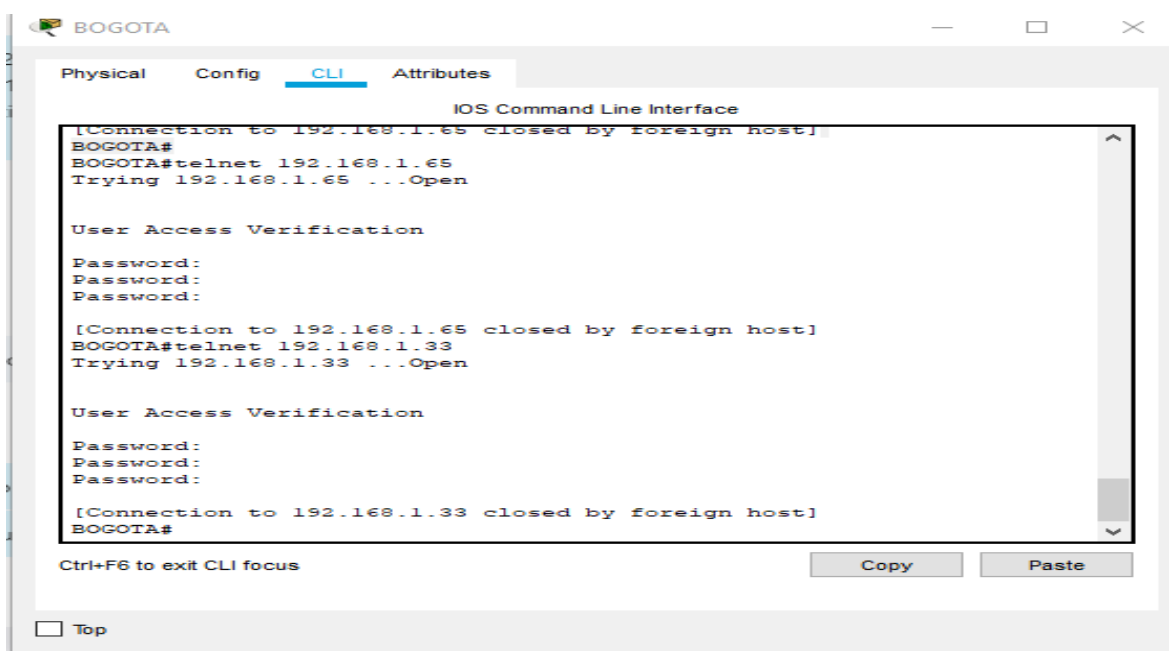

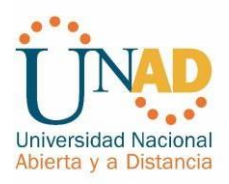

ILUSTRACION 10: se verifica conexiones telnet con los demás routers

#### **CALI**  $\Box$  $\equiv$  $\ddot{\phantom{a}}$ Physical Config CLI Attributes **IOS Command Line Interface** S Connection timed out; remote host not responding<br>CALI#<br>CALI#telnet 192.168.1.99<br>Trying 192.168.1.99 ...Open  $\overline{\phantom{a}}$ User Access Verification Password:<br>Password:<br>Password: [Connection to 192.168.1.99 closed by foreign host]<br>CALI#telnet 192.168.1.33<br>Trying 192.168.1.33 ...<mark>5581</mark> User Access Verification Password: Password:<br>Password: [Connection to 192.168.1.33 closed by foreign host]<br>CALI#

Según los requerimientos nos solicitan que los puntos hagan ping y para eso debemos quitar las acl y el listado, por lo tanto se anula el comando para poder tener conectividad de nuevo.

BOGOTA>en Password: BOGOTA#conf t Enter configuration commands, one per line. End with CNTL/Z. BOGOTA(config)#int fa0/0 BOGOTA(config-if)#no ip access-group ServerPT in BOGOTA(config-if)#end

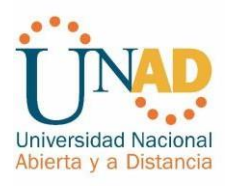

CALI>enable Password: CALI#conf t Enter configuration commands, one per line. End with CNTL/Z. CALI(config)#int fa0/0 CALI(config-if)#no ip access-group ServerPT in CALI(config-if)#end

MEDELLIN>enable Password: MEDELLIN#config terminal Enter configuration commands, one per line. End with CNTL/Z. MEDELLIN(config)#interface fa0/0 MEDELLIN(config-if)#no ip access-group ServerPT in MEDELLIN(config-if)#end

El equipoWS1 y el servidor se encuentran en la subred de administración. Solo el servidor de la subred de administración debe tener acceso a cualquier otro dispositivo en cualquier parte de la red.

Cisco Packet Tray Server **I D D D O F A D O f 1 Q Q Q O D B B B** Physical Config Services Programming Attributes □Q 图 □ □ / ■ ● / 回 ◎ A Logical Tracer SERVER C<br>q 192.168.1.33 nging 192.168.1.33 with 32 192 168 1 0/27 68.1.128/27 SW-192.168.1.32/27 Physical Config Programming Attributes Fracer PC Commu<br>g 192.168.1.33 nd Line 1.0 J 192.168.1.33 with 32 by リヨメロウ 200000000 **Activar Windows**  $\blacksquare$  [or  $\blacksquare$ ]  $\sim$  ESP  $\frac{17:34}{23/12/2019}$  $\overline{P}$  Escribe aquí para buscal  $E_i$   $Q$ **B** 9  $\blacksquare$ ಂ 畼

ILUSTRACION 11: se realiza ping desde el servidor y switch 1

MEDELLIN>ena Password: MEDELLIN#confi t

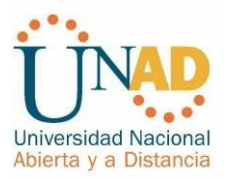

Enter configuration commands, one per line. End with CNTL/Z. MEDELLIN(config)#ip access-list extended ServerPT MEDELLIN(config-ext-nacl)#permit ip 0.0.0.0 255.255.255.255 192.168.1.33 0.0.0.0 MEDELLIN(config-ext-nacl)#permit ip 0.0.0.0 255.255.255.255 192.168.1.98 0.0.0.0

MEDELLIN(config-ext-nacl)#permit ip 0.0.0.0 255.255.255.255 192.168.1.131 0.0.0.0

MEDELLIN(config-ext-nacl)#end

BOGOTA#conf t

Enter configuration commands, one per line. End with CNTL/Z. BOGOTA(config)#ip access-list extended ServerPT

BOGOTA(config-ext-nacl)#permit ip 0.0.0.0 255.255.255.255 192.168.1.99 0.0.0.0 BOGOTA(config-ext-nacl)#permit ip 0.0.0.0 255.255.255.255 192.168.1.1 0.0.0.0 BOGOTA(config-ext-nacl)#permit ip 0.0.0.0 255.255.255.255 192.168.1.131 0.0.0.0

BOGOTA(config-ext-nacl)#end

CALI>ena Password:

Password:

CALI#confi t

Enter configuration commands, one per line. End with CNTL/Z. CALI(config)#ip access-list extended ServerPT

CALI(config-ext-nacl)#permit ip 0.0.0.0 255.255.255.255 192.168.1.99 0.0.0.0 CALI(config-ext-nacl)#permit ip 0.0.0.0 255.255.255.255 192.168.1.1 0.0.0.0 CALI(config-ext-nacl)#permit ip 0.0.0.0 255.255.255.255 192.168.1.65 0.0.0.0 CALI(config-ext-nacl)#end

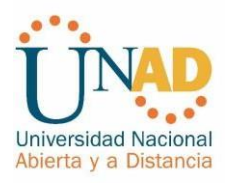

Las estaciones de trabajo en las LAN de MEDELLIN y CALI no deben tener acceso a ningún dispositivo fuera de su subred, excepto para interconectar con el servidor.

ilustración 12: se verifica conectivdidad desde pc3 a LAN medellin, cali y hacia el servidor.

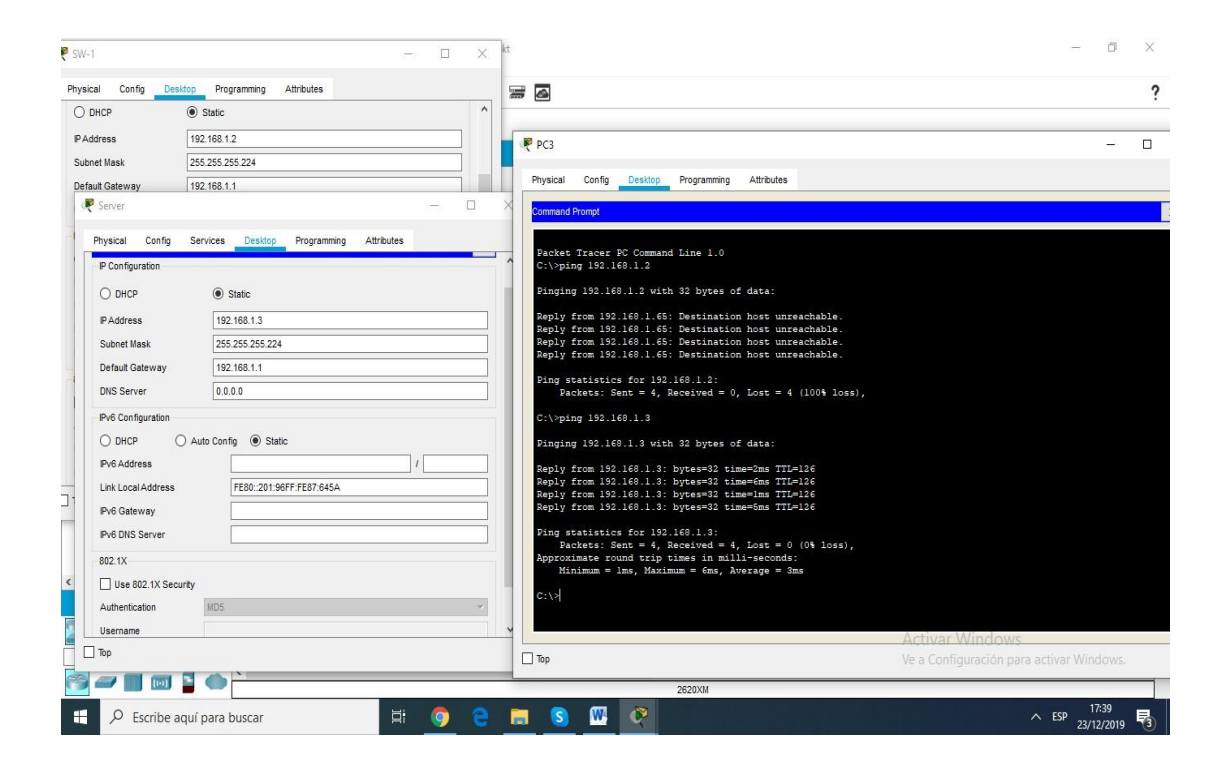

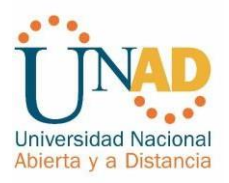

Ilustración 13: se verifica conectivdidad desde pc3 a LAN medellin, cali y hacia el servidor

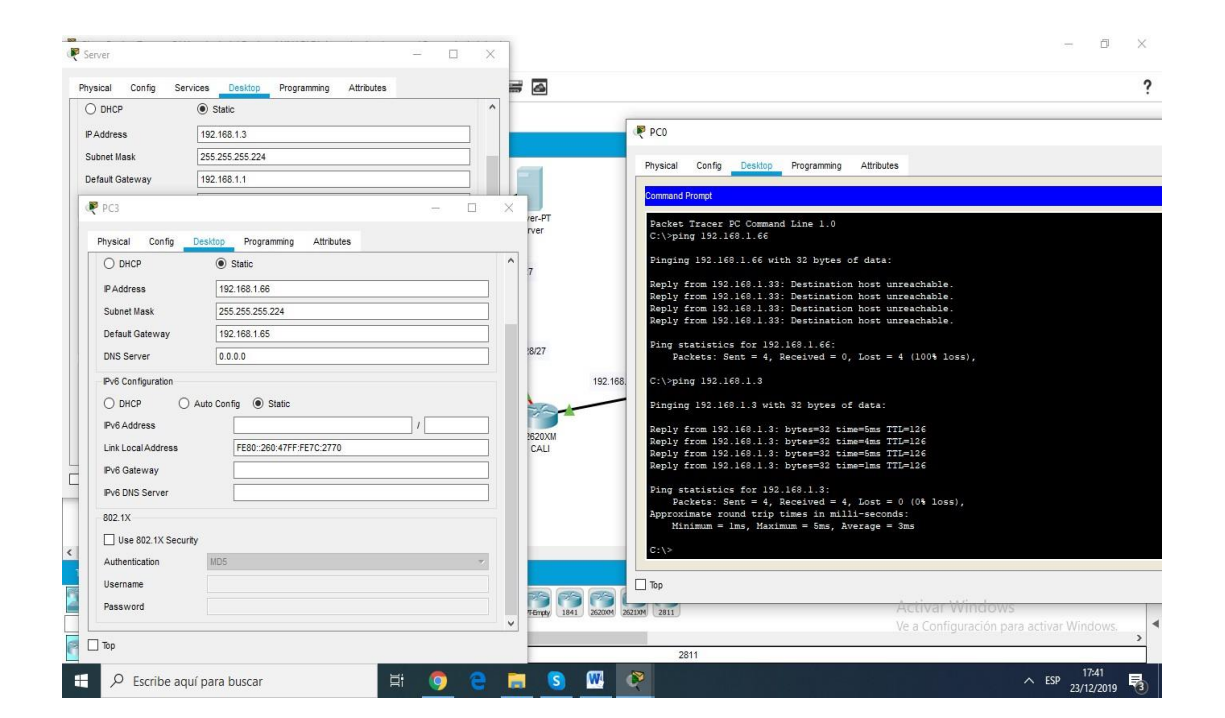

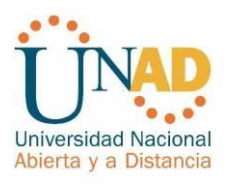

## Parte 5: Comprobación de la red instalada.

Se debe probar que la configuración de las listas de acceso fue exitosa. Comprobar y Completar la siguiente tabla de condiciones de prueba para confirmar el óptimo funcionamiento de la red.

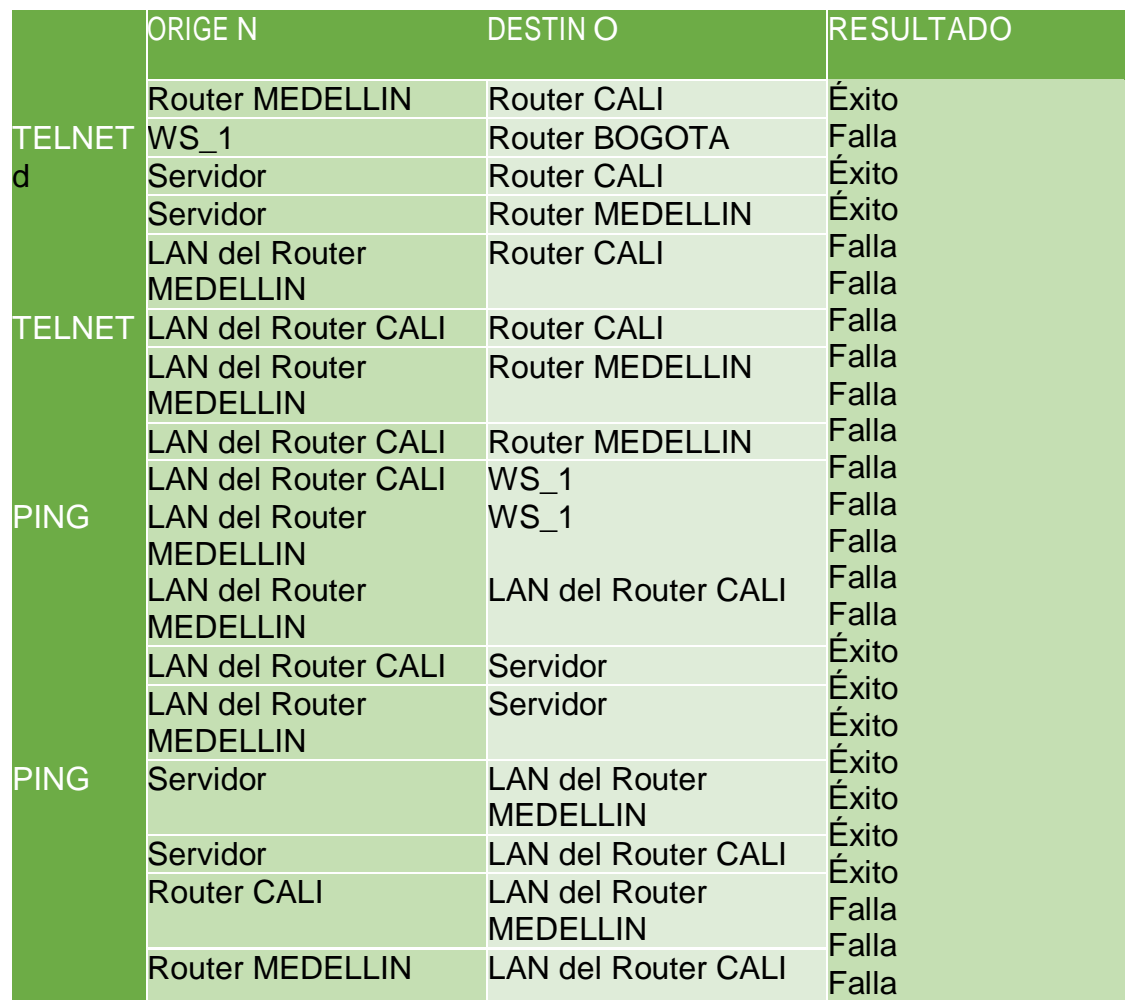

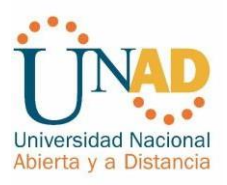

## Escenario 2

Ilustración 14: topología de la red escenario 2

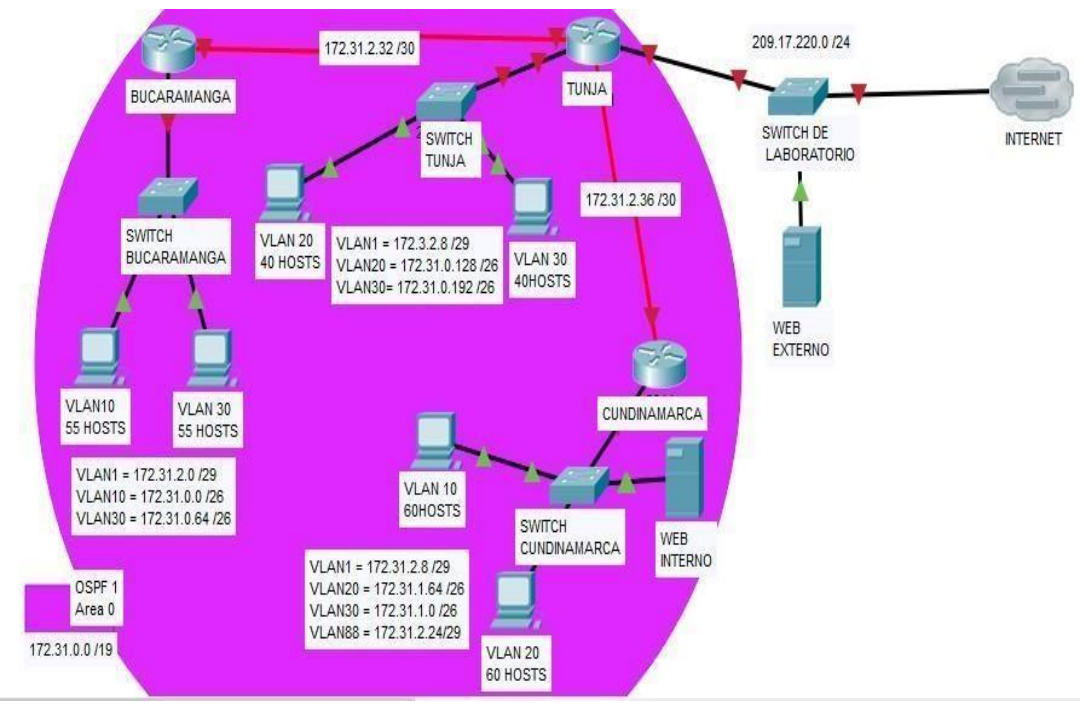

Una empresa tiene la conexión a internet en una red Ethernet, lo cual deben adaptarlo para facilitar que sus routers y las redes que incluyen puedan, por esa vía, conectarse a internet, pero empleando las direcciones de la red LANoriginal.

#### **Desarrollo**

Los siguientes son los requerimientos necesarios: Todos los routers deberán tener lossiguiente: Configuración básica.

Router>enable Router#conf t

Enter configuration commands, one per line. End with CNTL/Z. Router(config)#hostname BUCARAMANGA BUCARAMANGA(config)#no ip domain-lookup BUCARAMANGA(config)#banner motd #Cuidado Acceso Restringido# BUCARAMANGA(config)#enable secret class123 BUCARAMANGA(config)#line console 0 BUCARAMANGA(config-line)#password cisco123 BUCARAMANGA(configline)#login

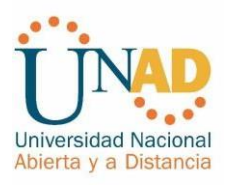

BUCARAMANGA(config-line)#logging synchronous BUCARAMANGA(configline)#line vty 0 15 BUCARAMANGA(config-line)#password cisco123 BUCARAMANGA(config-line)#login BUCARAMANGA(config-line)#logging synchronous BUCARAMANGA(config)#int f0/0.1 BUCARAMANGA(configsubif)#encapsulation dot1q 1 BUCARAMANGA(config-subif)#ip address 172.31.2.1 255.255.255.248 BUCARAMANGA(config-subif)#int f0/0.10 BUCARAMANGA(config-subif)#encapsulation dot1q 10 BUCARAMANGA(config-subif)#ip address 172.31.0.1 255.255.255.192 BUCARAMANGA(config-subif)#int f0/0.30 BUCARAMANGA(config-subif)#encapsulation dot1q 30 BUCARAMANGA(config-subif)#ip address 172.31.0.65 255.255.255.192 BUCARAMANGA(config-subif)#int f0/0 BUCARAMANGA(config-if)#no shutdown

BUCARAMANGA(config-if)# BUCARAMANGA(config-if)# BUCARAMANGA(config-if)#int s0/0/0 BUCARAMANGA(config-if)#ip address 172.31.2.34 255.255.255.252 BUCARAMANGA(config-if)#no shutdown

%LINK-5-CHANGED: Interface Serial0/0/0, changed state to down BUCARAMANGA(config-if)# BUCARAMANGA(config-if)#router ospf 1 BUCARAMANGA(config-router)#network 172.31.0.0 0.0.0.63 area 0 BUCARAMANGA(config-router)#network 172.31.0.64 0.0.0.63 area 0 BUCARAMANGA(config-router)#network 172.31.2.0 0.0.0.7 area 0 BUCARAMANGA(config-router)#network 172.31.2.32 0.0.0.3 area 0 BUCARAMANGA(config-router)#end

%LINEPROTO-5-UPDOWN: Line protocol on Interface FastEthernet0/0, changed state to up

%LINK-5-CHANGED: Interface FastEthernet0/0.1, changed state to up

%LINEPROTO-5-UPDOWN: Line protocol on Interface FastEthernet0/0.1, changed state to up

%LINK-5-CHANGED: Interface FastEthernet0/0.10, changed state to up

%LINEPROTO-5-UPDOWN: Line protocol on Interface FastEthernet0/0.10, changed state to up

%LINK-5-CHANGED: Interface FastEthernet0/0.30, changed state to up

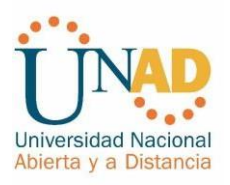

%LINEPROTO-5-UPDOWN: Line protocol on Interface FastEthernet0/0.30, changed state to up

%SYS-5-CONFIG I: Configured from console by console BUCARAMANGA# Router>enable Router#conf t Enter configuration commands, one per line. End with CNTL/Z.

Router(config)#hostname TUNJA

TUNJA(config)#no ip domain-lookup

TUNJA(config)#banner motd # Cuidado Acceso Restringido #

TUNJA(config)#enable secret class123

TUNJA(config)#line console 0 TUNJA(config-line)#password cisco123 TUNJA(config-line)#login

TUNJA(config-line)#logging synchronous TUNJA(config-line)#line vty 0 15 TUNJA(config-line)#password cisco123 TUNJA(config-line)#login

TUNJA(config-line)#logging synchronous TUNJA(config)#int f0/0.1

TUNJA(config-subif)#encapsulation dot1q 1

TUNJA(config-subif)#ip address 172.3.2.9 255.255.255.248 TUNJA(configsubif)#int f0/0.20

TUNJA(config-subif)#encapsulation dot1q 20

TUNJA(config-subif)#ip address 172.31.0.129 255.255.255.192 TUNJA(configsubif)#int f0/0.30

TUNJA(config-subif)#encapsulation dot1q 30

TUNJA(config-subif)#ip address 172.31.0.193 255.255.255.192 TUNJA(configsubif)#int f0/0

TUNJA(config-if)#no sh

TUNJA(config-if)# TUNJA(config-if)#int s0/0/0 TUNJA(config-if)#ip address 172.31.2.33 255.255.255.252 TUNJA(config-if)#no sh

TUNJA(config-if)# TUNJA(config-if)#int s0/0/1 TUNJA(config-if)#ip address 172.31.2.37 255.255.255.252 TUNJA(config-if)#no shutdown

%LINK-5-CHANGED: Interface Serial0/0/1, changed state to down TUNJA(configif)#int f0/1

TUNJA(config-if)#ip address 209.165.220.1 255.255.255.0

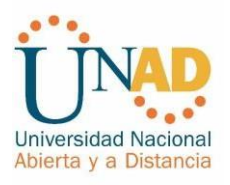

TUNJA(config-if)#no shutdown

TUNJA(config-if)# TUNJA(config-if)#router ospf 1 TUNJA(config-router)#network 172.3.2.8 0.0.0.7 area 0 TUNJA(config-router)#network 172.31.0.128 0.0.0.63 area0 TUNJA(config-router)#network 172.31.0.192 0.0.0.63 area0 TUNJA(config-router)#network 172.31.2.32 0.0.0.3 area 0 TUNJA(config-router)#network 172.31.2.36 0.0.0.3 area 0 TUNJA(configrouter)#end %LINK-5-CHANGED: Interface FastEthernet0/0, changed state to up

%LINEPROTO-5-UPDOWN: Line protocol on Interface FastEthernet0/0, changed state to up

%LINK-5-CHANGED: Interface FastEthernet0/0.1, changed state to up

%LINEPROTO-5-UPDOWN: Line protocol on Interface FastEthernet0/0.1, changed state to up

%LINK-5-CHANGED: Interface FastEthernet0/0.20, changed state to up

%LINEPROTO-5-UPDOWN: Line protocol on Interface FastEthernet0/0.20, changed state to up

%LINK-5-CHANGED: Interface FastEthernet0/0.30, changed state to up

%LINEPROTO-5-UPDOWN: Line protocol on Interface FastEthernet0/0.30, changed state to up

%LINK-5-CHANGED: Interface Serial0/0/0, changed state to up

%LINK-5-CHANGED: Interface FastEthernet0/1, changed state to up

%LINEPROTO-5-UPDOWN: Line protocol on Interface FastEthernet0/1, changed state to up

%SYS-5-CONFIG I: Configured from console by console TUNJA#

Router>en Router#conf t Enter configuration commands, one per line. End with CNTL/Z. Router(config)#hostname CUNDINAMARCA

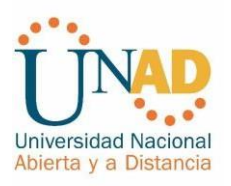

CUNDINAMARCA(config)#no ip domain-lookup CUNDINAMARCA(config)#banner motd # u Acceso Restringido # CUNDINAMARCA(config)#enable secret class123 CUNDINAMARCA(config)#line console 0 CUNDINAMARCA(config-line)#password cisco123 CUNDINAMARCA(config-line)#login CUNDINAMARCA(config-line)#logging synchronous CUNDINAMARCA(configline)#line vty 0 15 CUNDINAMARCA(config-line)#password cisco123 CUNDINAMARCA(config-line)#login CUNDINAMARCA(config-line)#logging synchronous CUNDINAMARCA(config)#int f0/0.1 CUNDINAMARCA(configsubif)#encapsulation dot1q 1 CUNDINAMARCA(config-subif)#ip address 172.31.2.9 255.255.255.248 CUNDINAMARCA(config-subif)#int f0/0.20 CUNDINAMARCA(config-subif)#encapsulation dot1q 20 CUNDINAMARCA(config-subif)#ip address 172.31.1.65 255.255.255.192 CUNDINAMARCA(config-subif)#int f0/0.30 CUNDINAMARCA(config-subif)#encapsulation dot1q 30 CUNDINAMARCA(config-subif)#ip address 172.31.1.1 255.255.255.192 CUNDINAMARCA(config-subif)#int f0/0.88 CUNDINAMARCA(config-subif)#encapsulation dot1q 88 CUNDINAMARCA(config-subif)#ip address 172.31.2.25 255.255.255.248 CUNDINAMARCA(config-subif)#int f0/0 CUNDINAMARCA(config-if)#no shutdown

CUNDINAMARCA(config-if)# CUNDINAMARCA(config-if)#int s0/0/0 CUNDINAMARCA(config-if)#ip address 172.31.2.38 255.255.255.252 CUNDINAMARCA(config-if)#no shutdown

CUNDINAMARCA(config-if)#router ospf 1 CUNDINAMARCA(config-router)#network 172.31.1.0 0.0.0.63 area 0 CUNDINAMARCA(config-router)#network 172.31.1.64 0.0.0.63 area 0 CUNDINAMARCA(config-router)#network 172.31.2.8 0.0.0.7 area 0 CUNDINAMARCA(config-router)#network 172.31.2.24 0.0.0.7 area 0 CUNDINAMARCA(config-router)#network 172.31.2.36 0.0.0.3 area 0 CUNDINAMARCA(config-router)#end CUNDINAMARCA# %LINK-5-CHANGED: Interface FastEthernet0/0, changed state to up

%LINEPROTO-5-UPDOWN: Line protocol on Interface FastEthernet0/0, changed state to up

%LINK-5-CHANGED: Interface FastEthernet0/0.1, changed state to up

%LINEPROTO-5-UPDOWN: Line protocol on Interface FastEthernet0/0.1, changed

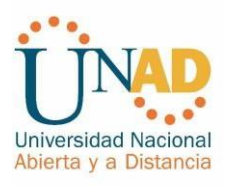

state to up

%LINK-5-CHANGED: Interface FastEthernet0/0.20, changed state to up

%LINEPROTO-5-UPDOWN: Line protocol on Interface FastEthernet0/0.20, changed state to up

%LINK-5-CHANGED: Interface FastEthernet0/0.30, changed state to up

%LINEPROTO-5-UPDOWN: Line protocol on Interface FastEthernet0/0.30, changed state to up

%LINK-5-CHANGED: Interface FastEthernet0/0.88, changed state to up

%LINEPROTO-5-UPDOWN: Line protocol on Interface FastEthernet0/0.88, changed state to up

%LINK-5-CHANGED: Interface Serial0/0/0, changed state to up %SYS-5-CONFIG\_I: Configured from console by console CUNDINAMARCA# %LINEPROTO-5-UPDOWN: Line protocol on Interface Serial0/0/0, changed state to up

CUNDINAMARCA# 00:14:55: %OSPF-5-ADJCHG: Process 1, Nbr 209.165.220.1 on Serial0/0/0 from LOADING to FULL, Loading Done

Switch>enable Switch#configure terminal Enter configuration commands, one per line. End with CNTL/Z. Switch(config)#hostname SBUCARAMANGA SBUCARAMANGA(config)#vlan 1 SBUCARAMANGA(config-vlan)#vlan 10 SBUCARAMANGA(config-vlan)#vlan 30 SBUCARAMANGA(config-vlan)#int f0/20 SBUCARAMANGA(config-if)#switchport mode access SBUCARAMANGA(configif)#switchport access vlan 10 SBUCARAMANGA(config-if)#int f0/24 SBUCARAMANGA(config-if)#switchport mode access SBUCARAMANGA(configif)#switchport access vlan 30 SBUCARAMANGA(config-if)#int f0/1 SBUCARAMANGA(config-if)#switchport mode trunk

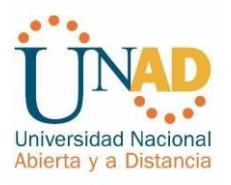

SBUCARAMANGA(config-if)#int vlan 1 SBUCARAMANGA(config-if)#ip address 172.31.2.3 255.255.255.248 SBUCARAMANGA(config-if)#no shutdown SBUCARAMANGA(config-if)#ip defaultgateway 172.31.2.1 SBUCARAMANGA(config)# %LINEPROTO-5-UPDOWN: Line protocol on Interface FastEthernet0/1, changed state to down

%LINEPROTO-5-UPDOWN: Line protocol on Interface FastEthernet0/1, changed state to up

%LINK-5-CHANGED: Interface Vlan1, changed state to up

%LINEPROTO-5-UPDOWN: Line protocol on Interface Vlan1, changed state to up

Switch>enable Switch#configure terminal Enter configuration commands, one per line. End with CNTL/Z. Switch(config)#hostname STUNJA STUNJA(config)#vlan 1 STUNJA(config-vlan)#vlan 20 STUNJA(config-vlan)#vlan 30 STUNJA(config-vlan)#int f0/20 STUNJA(configif)#switchport mode access STUNJA(config-if)#switchport access vlan 20 STUNJA(config-if)#int f0/24 STUNJA(config-if)#switchport mode access STUNJA(config-if)#switchport access vlan 30 STUNJA(config-if)#int f0/1 STUNJA(config-if)#switchport mode trunk

STUNJA(config-if)# STUNJA(config-if)#int vlan 1 STUNJA(config-if)#ip address 172.3.2.11 255.255.255.248 STUNJA(config-if)#no shutdown

STUNJA(config-if)# STUNJA(config-if)#ip default-gateway 172.3.2.9 STUNJA(config)# STUNJA(config)# %LINEPROTO-5-UPDOWN: Line protocol on Interface FastEthernet0/1, changed state to down

%LINEPROTO-5-UPDOWN: Line protocol on Interface FastEthernet0/1, changed state to up

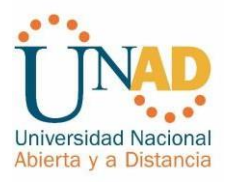

%LINK-5-CHANGED: Interface Vlan1, changed state to up %LINEPROTO-5-UPDOWN: Line protocol on Interface Vlan1, changed state to up Switch>en Switch#configure terminal Enter configuration commands, one per line. End with CNTL/Z. Switch(config)#hostname SCUNDINAMARCA

SCUNDINAMARCA(config)#vlan 1 SCUNDINAMARCA(config-vlan)#vlan 20 SCUNDINAMARCA(config-vlan)#vlan 30 SCUNDINAMARCA(config-vlan)#vlan 88 SCUNDINAMARCA(config-vlan)#exit SCUNDINAMARCA(config)#int f0/20 SCUNDINAMARCA(config-if)#switchport mode access SCUNDINAMARCA(config-if)#switchport access vlan 20 SCUNDINAMARCA(config-if)#int f0/24 SCUNDINAMARCA(config-if)#switchport mode access SCUNDINAMARCA(config-if)#switchport access vlan 30 SCUNDINAMARCA(config-if)#int f0/10 SCUNDINAMARCA(config-if)#switchport mode access SCUNDINAMARCA(config-if)#switchport access vlan 88 SCUNDINAMARCA(config-if)#int f0/1 SCUNDINAMARCA(config-if)#switchport mode trunk SCUNDINAMARCA(config-if)# SCUNDINAMARCA(config-if)#int vlan 1 SCUNDINAMARCA(config-if)#ip address 172.31.2.11 255.255.255.248 SCUNDINAMARCA(config-if)#no shutdown SCUNDINAMARCA(config-if)# SCUNDINAMARCA(config-if)#ip default-gateway 172.31.2.9 SCUNDINAMARCA(config)#

%LINEPROTO-5-UPDOWN: Line protocol on Interface FastEthernet0/1, changed state to down

%LINEPROTO-5-UPDOWN: Line protocol on Interface FastEthernet0/1, changed state to up

%LINK-5-CHANGED: Interface Vlan1, changed state to up

%LINEPROTO-5-UPDOWN: Line protocol on Interface Vlan1, changed state to up SCUNDINAMARCA(config)#

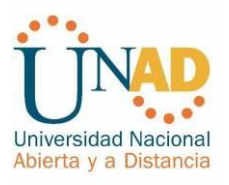

#### Ilustración 15: Conexión de los equipos escenario 2.

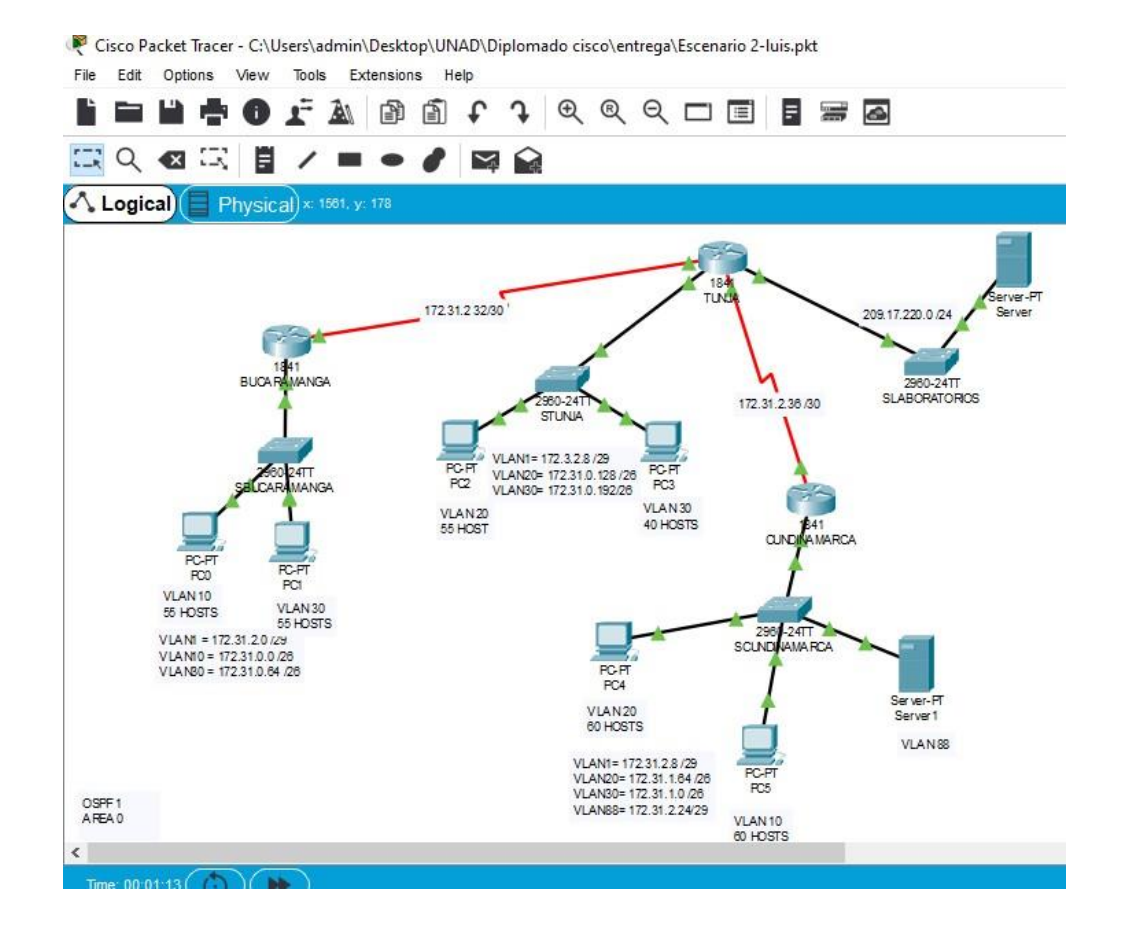

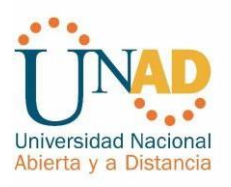

Autenticación local con AAA.

BUCARAMANGA(config-line)#username administrador secret class10 BUCARAMANGA(config)#aaa new-model BUCARAMANGA(config)#aaa authentication login LOGIN local BUCARAMANGA(config)#line console 0 BUCARAMANGA(config-line)#login authentication LOGIN BUCARAMANGA(config-line)#line vty 0 15 BUCARAMANGA(config-line)#login authentication LOGIN

TUNJA(config-line)#username administrador secret class10 TUNJA(config)#aaa new-model

TUNJA(config)#aaa authentication login LOGIN local TUNJA(config)#line console  $\Omega$ 

TUNJA(config-line)#login authentication LOGIN TUNJA(config-line)#line vty 0 15 TUNJA(config-line)#login authentication LOGIN

CUNDINAMARCA(config-line)#username administrador secret class10 CUNDINAMARCA(config)#aaa new-model CUNDINAMARCA(config)#aaa authentication login LOGIN local CUNDINAMARCA(config)#line console 0 CUNDINAMARCA(config-line)#login authentication LOGIN CUNDINAMARCA(config-line)#line vty 0 15 CUNDINAMARCA(config-line)# login authentication LOGIN

Cifrado de contraseñas.

BUCARAMANGA(config)#service password-encryption TUNJA(config)#service password-encryption CUNDINAMARCA(config)#service password-encryption

Un máximo de internos para acceder alrouter.

BUCARAMANGA(config-line)#login block-for 5 attempts 4 within 60

TUNJA(config-line)#login block-for 5 attempts 4 within 60

CUNDINAMARCA(config-line)#login block-for 5 attempts 4 within 60

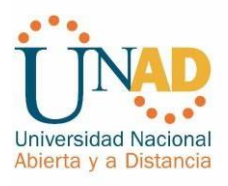

Máximo tiempo de acceso al detectar ataques.

BUCARAMANGA(config-line)#login block-for 5 attempts 4 within 60

TUNJA(config-line)#login block-for 5 attempts 4 within 60

CUNDINAMARCA(config-line)#login block-for 5 attempts 4 within 60

Establezca un servidor TFTP y almacene todos los archivos necesarios de los routers.

Ilustración 16: activación servicio TFTP

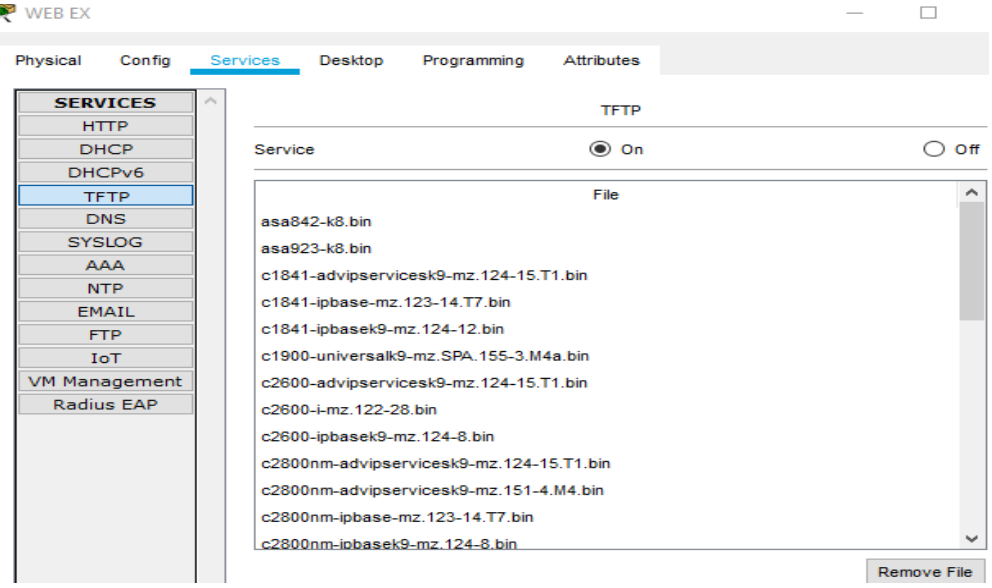

El DHCP deberá proporcionar solo direcciones a los hosts de Bucaramanga y Cundinamarca

TUNJA(config)#ip dhcp excluded-address 172.31.0.1 TUNJA(config)#ip dhcp excluded-address 172.31.0.65 TUNJA(config)#ip dhcp excluded-address 172.31.1.65 TUNJA(config)#ip dhcp excluded-address 172.31.1.1 TUNJA(config)#ip dhcp pool V10B TUNJA(dhcp-config)#network 172.31.0.0 255.255.255.192

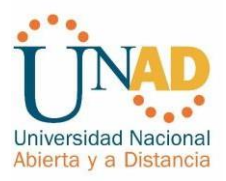

TUNJA(dhcp-config)#default-router 172.31.0.1 TUNJA(dhcp-config)#dns-server 172.31.2.28 TUNJA(dhcp-config)#ip dhcp pool

V30B

TUNJA(dhcp-config)#network 172.31.0.64 255.255.255.192 TUNJA(dhcp-config)#default-router 172.31.0.65 TUNJA(dhcp-config)#dns-server 172.31.2.28 TUNJA(dhcp-config)#ip dhcp pool V20C

TUNJA(dhcp-config)#network 172.31.1.64 255.255.255.192 TUNJA(dhcp-config)#default-router 172.31.1.65 TUNJA(dhcp-config)#dns-server 172.31.2.28 TUNJA(dhcp-config)#ip dhcp pool V30C TUNJA(dhcp-config)#network 172.31.1.0 255.255.255.192 TUNJA(dhcp-config)#default-router 172.31.1.1

TUNJA(dhcp-config)#dns-server 172.31.2.28 TUNJA(dhcp-config)#

BUCARAMANGA(config)#int f0/0.10 BUCARAMANGA(config-subif)#ip helper-address 172.31.2.33 BUCARAMANGA(config-subif)#int f0/0.30 BUCARAMANGA(config-subif)#ip helper-address 172.31.2.33 BUCARAMANGA(config-subif)#end BUCARAMANGA# BUCARAMANGA# %SYS-5-CONFIG\_I: Configured from console by console

CUNDINAMARCA(config)#int f0/0.20 CUNDINAMARCA(config-subif)#ip helperaddress 172.31.2.37 CUNDINAMARCA(config-subif)#int f0/0.30 CUNDINAMARCA(config-subif)#ip helper-address 172.31.2.37 CUNDINAMARCA(config-subif)#end CUNDINAMARCA# %SYS-5-CONFIG\_I: Configured from console by console

El web server deberá tener NAT estático y el resto de los equipos de la topología emplearan NAT de sobrecarga (PAT).

TUNJA(dhcp-config)#ip nat inside source static 172.31.2.28 209.165.220.4 TUNJA(config)#access-list 1 permit 172.0.0.0 0.255.255.255 TUNJA(config)#ip nat inside source list 1 interface f0/1 overload TUNJA(config)#int f0/1 TUNJA(config-if)#ip nat outside TUNJA(config-if)#int f0/0.1 TUNJA(config-subif)#ip nat inside TUNJA(config-subif)#int f0/0.20 TUNJA(config-subif)#ip nat inside TUNJA(config-subif)#int f0/0.30 TUNJA(config-subif)#ip nat inside TUNJA(configsubif)#int s0/0/0 TUNJA(config-if)#ip nat inside TUNJA(config-if)#int s0/0/1

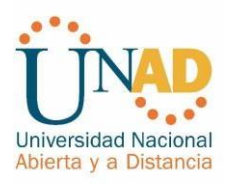

TUNJA(config-if)#ip nat inside TUNJA(config-if)#exit TUNJA(config)#ip route 0.0.0.0 0.0.0.0 209.165.220.3 TUNJA(config)#router ospf 1 TUNJA(config-router)#default-information originate TUNJA(config-router)#

TUNJA#show ip route

Codes: C - connected, S - static, I - IGRP, R - RIP, M - mobile, B - BGP D - EIGRP, EX - EIGRP external, O - OSPF, IA - OSPF inter area

N1 - OSPF NSSA external type 1, N2 - OSPF NSSA external type 2 E1 - OSPF external type 1, E2 - OSPF external type 2, E - EGP

i - IS-IS, L1 - IS-IS level-1, L2 - IS-IS level-2, ia - IS-IS interarea

- candidate default, U - per-user static route, o - ODR P - periodic downloaded static route

Gateway of last resort is 209.165.220.3 to network 0.0.0.0 172.3.0.0/29 is subnetted, 1 subnets

C 172.3.2.8 is directly connected, FastEthernet0/0.1

172.31.0.0/16 is variably subnetted, 11 subnets, 3 masks

O 172.31.0.0/26 [110/65] via 172.31.2.34, 00:24:49, Serial0/0/0 O 172.31.0.64/26 [110/65] via 172.31.2.34, 00:24:49, Serial0/0/0

C 172.31.0.128/26 is directly connected, FastEthernet0/0.20 C 172.31.0.192/26 is directly connected, FastEthernet0/0.30

O 172.31.1.0/26 [110/65] via 172.31.2.38, 00:23:33, Serial0/0/1 O 172.31.1.64/26 [110/65] via 172.31.2.38, 00:23:33, Serial0/0/1 O 172.31.2.0/29 [110/65] via 172.31.2.34, 00:24:49, Serial0/0/0 O 172.31.2.8/29 [110/65] via 172.31.2.38, 00:23:33, Serial0/0/1 O 172.31.2.24/29 [110/65] via 172.31.2.38, 00:23:33, Serial0/0/1

C 172.31.2.32/30 is directly connected, Serial0/0/0 C 172.31.2.36/30 is directly connected, Serial0/0/1

C 209.165.220.0/24 is directly connected, FastEthernet0/1 S\* 0.0.0.0/0 [1/0] via 209.165.220.3

## TUNJA#

BUCARAMANGA#show ip route

Codes: C - connected, S - static, I - IGRP, R - RIP, M - mobile, B - BGP D -

EIGRP, EX - EIGRP external, O - OSPF, IA - OSPF inter area

N1 - OSPF NSSA external type 1, N2 - OSPF NSSA external type 2 E1 - OSPF external type 1, E2 - OSPF external type 2, E - EGP

i - IS-IS, L1 - IS-IS level-1, L2 - IS-IS level-2, ia - IS-IS interarea

- candidate default, U - per-user static route, o - ODR P - periodic downloaded static route

Gateway of last resort is 172.31.2.33 to network 0.0.0.0

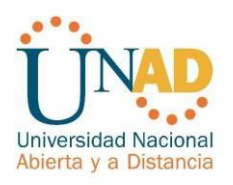

172.3.0.0/29 is subnetted, 1 subnets O 172.3.2.8 [110/65] via 172.31.2.33, 00:25:08,Serial0/0/0 172.31.0.0/16 is variably subnetted, 11 subnets, 3 masks C 172.31.0.0/26 is directly connected, FastEthernet0/0.10 C 172.31.0.64/26 is directly connected, FastEthernet0/0.30 O 172.31.0.128/26 [110/65] via 172.31.2.33, 00:25:08, Serial0/0/0 O 172.31.0.192/26 [110/65] via 172.31.2.33, 00:25:08, Serial0/0/0 O 172.31.1.0/26 [110/129] via 172.31.2.33, 00:23:42, Serial0/0/0 O 172.31.1.64/26 [110/129] via 172.31.2.33, 00:23:42, Serial0/0/0 C 172.31.2.0/29 is directly connected, FastEthernet0/0.1 O 172.31.2.8/29 [110/129] via 172.31.2.33, 00:23:42, Serial0/0/0 O 172.31.2.24/29 [110/129] via 172.31.2.33, 00:23:42, Serial0/0/0 C 172.31.2.32/30 is directly connected, Serial0/0/0 O 172.31.2.36/30 [110/128] via 172.31.2.33, 00:24:02, Serial0/0/0 O\*E2 0.0.0.0/0 [110/1] via 172.31.2.33, 00:02:01, Serial0/0/0 BUCARAMANGA# CUNDINAMARCA#show ip route Codes: C - connected, S - static, I - IGRP, R - RIP, M - mobile, B - BGP D - EIGRP, EX - EIGRP external, O - OSPF, IA - OSPF inter area N1 - OSPF NSSA external type 1, N2 - OSPF NSSA external type 2 E1 - OSPF external type 1, E2 - OSPF external type 2, E - EGP i - IS-IS, L1 - IS-IS level-1, L2 - IS-IS level-2, ia - IS-IS interarea - candidate default, U - per-user static route, o - ODR P - periodic downloaded static route Gateway of last resort is 172.31.2.37 to network 0.0.0.0 172.3.0.0/29 is subnetted, 1 subnets O 172.3.2.8 [110/65] via 172.31.2.37, 00:24:15, Serial0/0/0 172.31.0.0/16 is variably subnetted, 11 subnets, 3 masks O 172.31.0.0/26 [110/129] via 172.31.2.37, 00:24:15, Serial0/0/0 O 172.31.0.64/26 [110/129] via 172.31.2.37, 00:24:15, Serial0/0/0 O 172.31.0.128/26 [110/65] via 172.31.2.37, 00:24:15, Serial0/0/0 O 172.31.0.192/26 [110/65] via 172.31.2.37, 00:24:15, Serial0/0/0 C 172.31.1.0/26 is directly connected, FastEthernet0/0.30 C 172.31.1.64/26 is directly connected, FastEthernet0/0.20 O 172.31.2.0/29 [110/129] via 172.31.2.37, 00:24:15, Serial0/0/0 C 172.31.2.8/29 is directly connected, FastEthernet0/0.1

C 172.31.2.24/29 is directly connected, FastEthernet0/0.88

O 172.31.2.32/30 [110/128] via 172.31.2.37, 00:24:15, Serial0/0/0

C 172.31.2.36/30 is directly connected, Serial0/0/0

O\*E2 0.0.0.0/0 [110/1] via 172.31.2.37, 00:02:24, Serial0/0/0

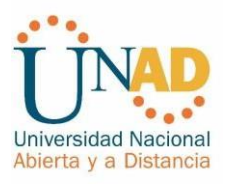

#### TUNJA#show ip nat translation

Pro Inside global Inside local Outside local Outside global icmp 209.165.220.1:1 172.31.1.2:1 209.165.220.3:1209.165.220.3:1 icmp 209.165.220.1:2 172.31.1.2:2 209.165.220.3:2209.165.220.3:2 icmp 209.165.220.1:3 172.31.1.2:3 209.165.220.3:3209.165.220.3:3 icmp 209.165.220.1:4 172.31.1.2:4 209.165.220.3:4209.165.220.3:4 --- 209.165.220.4 172.31.2.28 --- —

El enrutamiento deberá tener autenticación.

BUCARAMANGA#configure terminal Enter configuration commands, one per line. End with CNTL/Z. BUCARAMANGA(config)#int s0/0/0 BUCARAMANGA(config-if)#ip ospf authentication message-digest BUCARAMANGA(config-if)#ip ospf message-digest-key 1 md5 cisco123 BUCARAMANGA(config-if)#

CUNDINAMARCA(config)#int s0/0/0 CUNDINAMARCA(config-if)#ip ospf authentication message-digest CUNDINAMARCA(config-if)#ip ospf message-digest-key 1 md5 cisco123 CUNDINAMARCA(config-if)#

#### TUNJA#

00:30:20: %OSPF-5-ADJCHG: Process 1, Nbr 172.31.2.34 on Serial0/0/0 from FULL to DOWN, Neighbor Down: Dead timer expired

00:30:20: %OSPF-5-ADJCHG: Process 1, Nbr 172.31.2.34 on Serial0/0/0 from FULL to DOWN, Neighbor Down: Interface down or detached

#### TUNJA#

00:31:32: %OSPF-5-ADJCHG: Process 1, Nbr 172.31.2.38 on Serial0/0/1 from FULL to DOWN, Neighbor Down: Dead timer expired

00:31:32: %OSPF-5-ADJCHG: Process 1, Nbr 172.31.2.38 on Serial0/0/1 from FULL to DOWN, Neighbor Down: Interface down or detached

TUNJA#config terminal

Enter configuration commands, one per line. End with CNTL/Z. TUNJA(config)#int

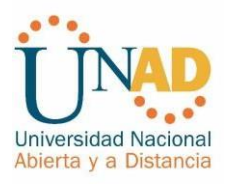

s0/0/0

TUNJA(config-if)#ip ospf authentication message-digest TUNJA(config-if)#ip ospf message-digest-key 1 md5 cisco123 TUNJA(config-if)#int s0/0/1 TUNJA(config-if)#ip ospf authentication message-digest TUNJA(config-if)#ip ospf message-digest-key 1 md5 cisco123

TUNJA(config-if)# 00:31:40: %OSPF-5-ADJCHG: Process 1, Nbr 172.31.2.34 on Serial0/0/0 from LOADING to FULL, Loading Done

TUNJA(config-if)# 00:31:42: %OSPF-5-ADJCHG: Process 1, Nbr 172.31.2.38 on Serial0/0/1 from LOADING to FULL, Loading Done

TUNJA(config-if)#

Listas de control de acceso:

Los hosts deVLAN 20 en Cundinamarca no acceden ainternet, solo alared interna deTunja.

CUNDINAMARCA(config-if)#access-list 111 deny ip 172.31.1.64 0.0.0.63 209.165.220.0 0.0.0.255 CUNDINAMARCA(config)#access-list 111 permit ip any any CUNDINAMARCA(config)#int f0/0.20 CUNDINAMARCA(config-subif)#ip accessgroup 111 in CUNDINAMARCA(config-subif)#

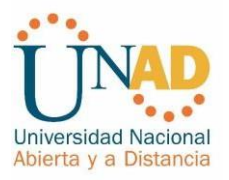

Ilustracion 17 : PING conexión a internet desde PC4 VLAN 30 LAN del router Cundinamarca a Servidor Web Externo y a PC12 VLAN20 LAN del router Tunja.

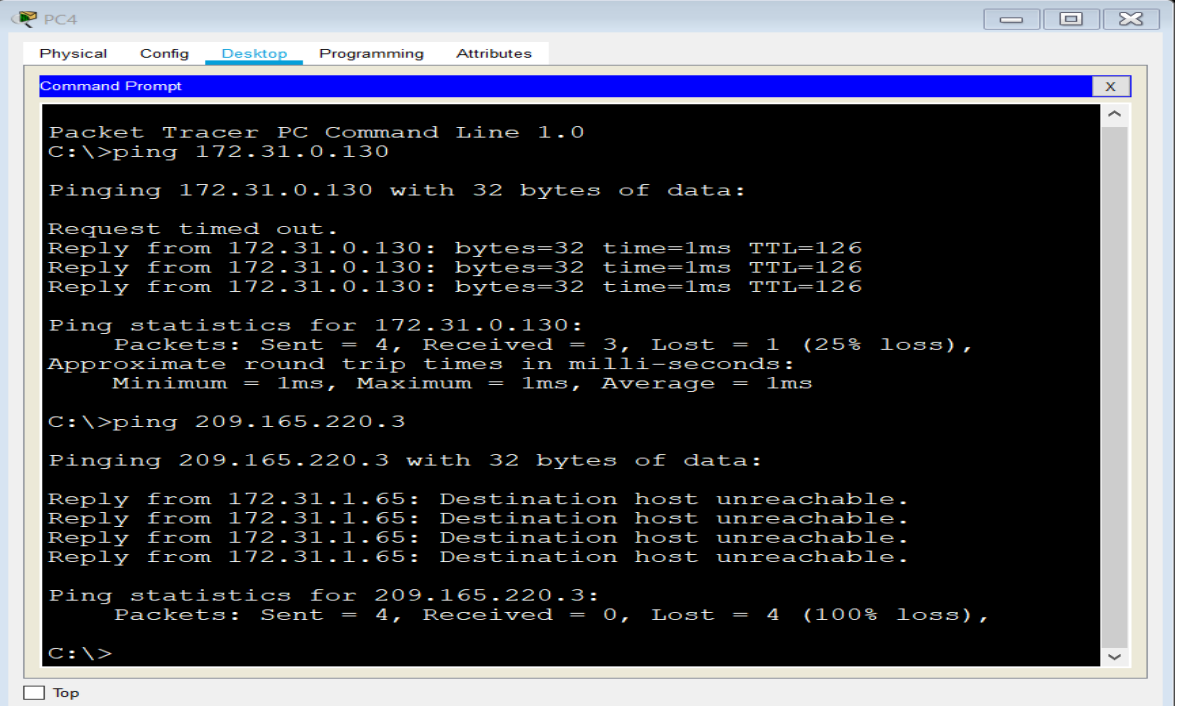

Los hosts de VLAN 10 en Cundinamarca si acceden ainternet y no ala red interna deTunja.

CUNDINAMARCA(config-subif)#access-list 112 permit ip 172.31.1.0 0.0.0.63 209.165.220.0 0.0.0.255 CUNDINAMARCA(config)#access-list 112 deny ip any any CUNDINAMARCA(config)#int f0/0.30 CUNDINAMARCA(config-subif)#ip accessgroup 112 in CUNDINAMARCA(config-subif)#

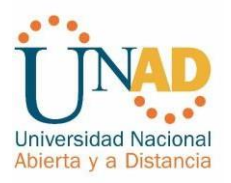

Ilustración 18: ping conexión a internet desde PC5 VLAN 30 LAN del router Cundinamarca a Servidor Web Externo y a PC12 VLAN20 LAN del router Tunja.

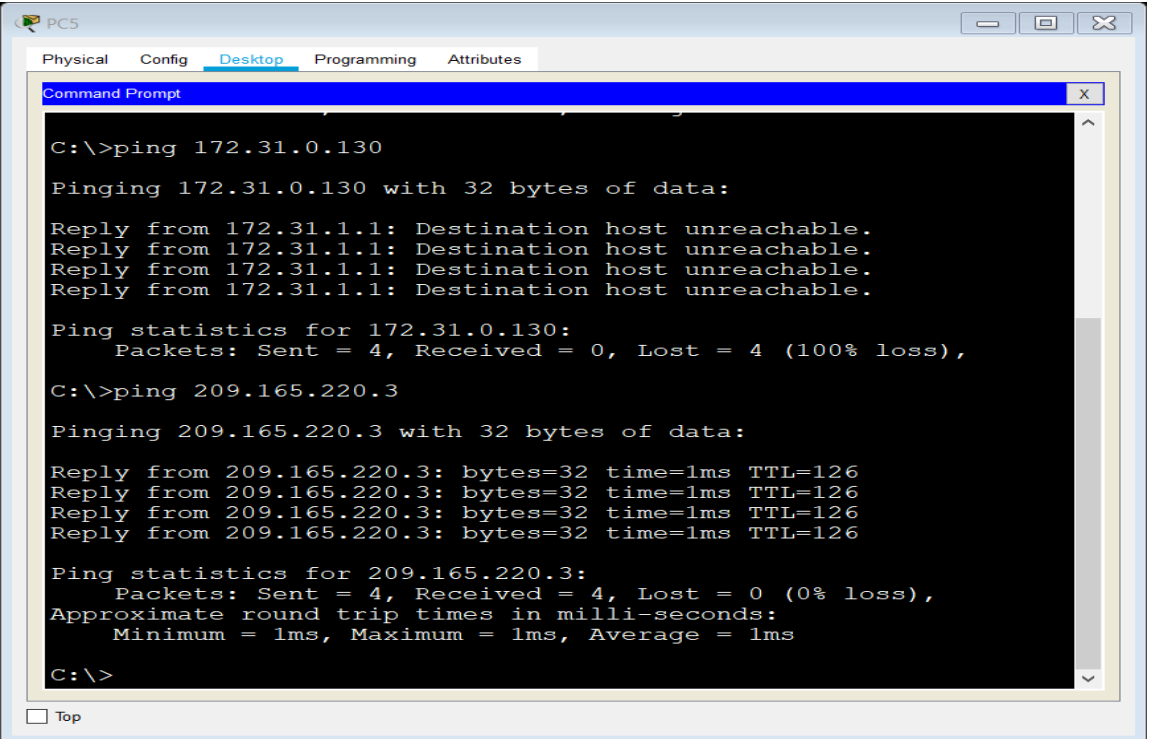

Los hosts de VLAN 30 en Tunja solo acceden a servidores web y ftp de internet.

TUNJA(config)#access-list 111 permit tcp 172.31.0.192 0.0.0.63 209.165.220.0 0.0.0.255 eq 80 TUNJA(config)#access-list 111 permit tcp 172.31.0.192 0.0.0.63 209.165.220.0 0.0.0.255 eq 21 TUNJA(config)#access-list 111 permit tcp 172.31.0.192 0.0.0.63 209.165.220.0 0.0.0.255 eq 20 TUNJA(config)#int f0/0.30 TUNJA(config-subif)#ip access-group 111 in

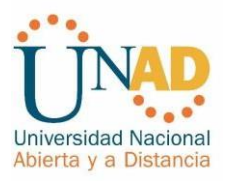

Ilustracion 19: ping desde PC3 VLAN30 LAN del router Tunja a Servidor Web.

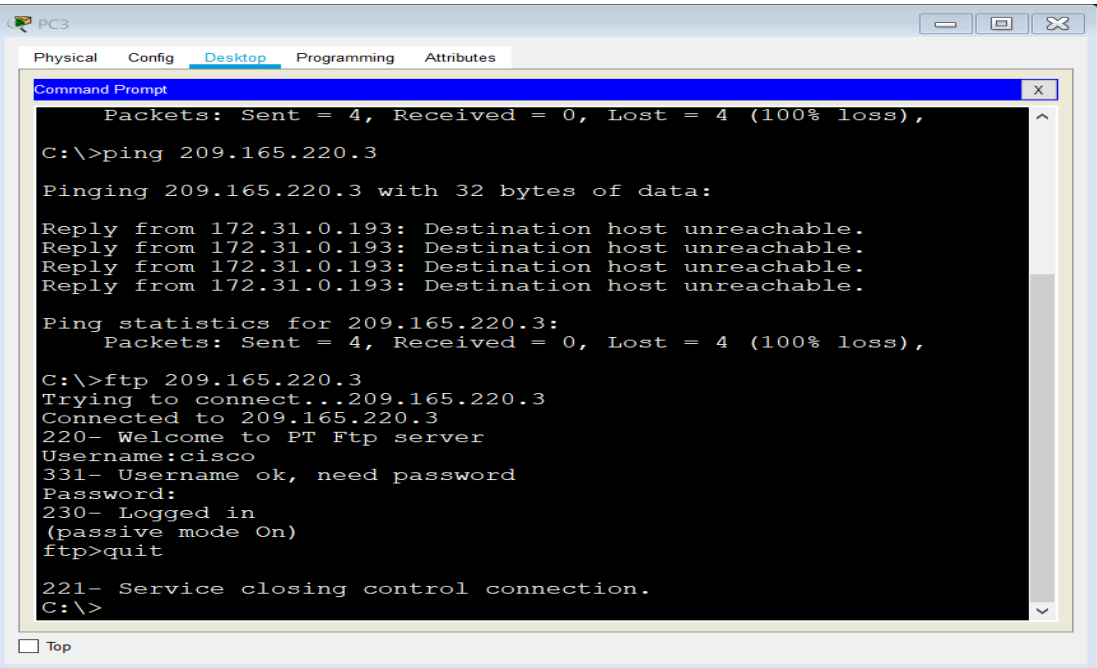

ilustración 20: prueba de conexión FTP de internet.

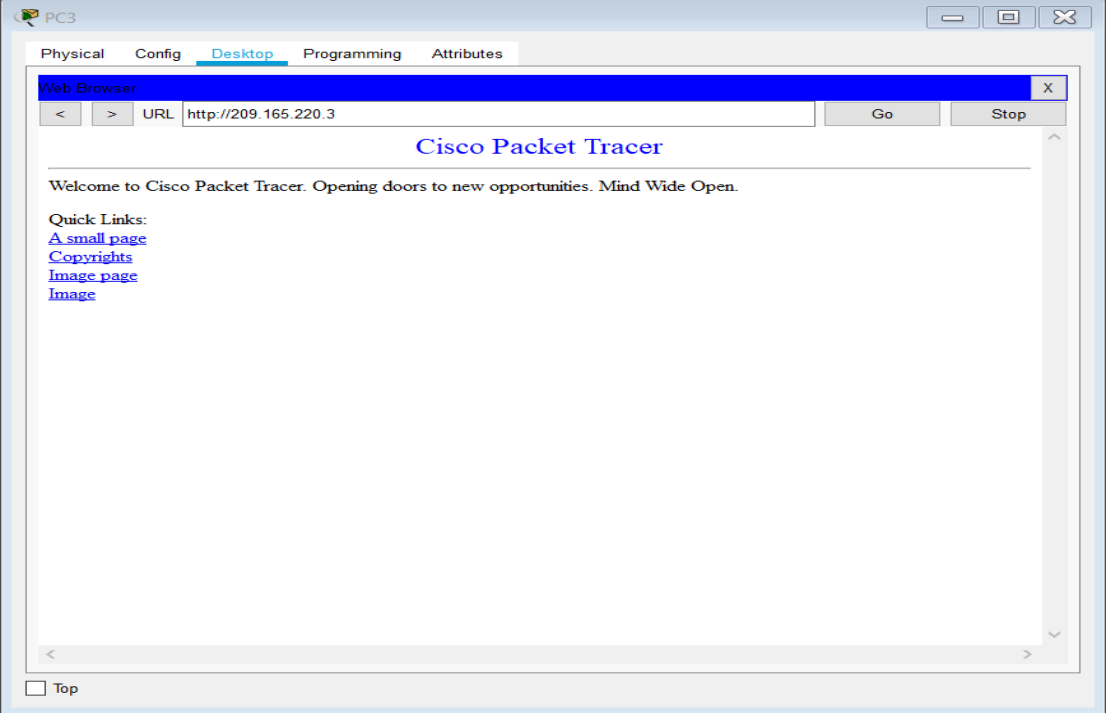

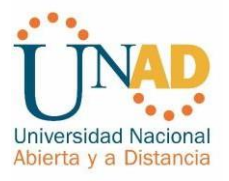

Los hosts de VLAN 20 en Tunja solo acceden a la VLAN 20 de Cundinamarca y VLAN 10 de Bucaramanga.

TUNJA(config-subif)#access-list 112 permit ip 172.31.0.128 0.0.0.63 172.31.1.64 0.0.0.63

TUNJA(config)#access-list 112 permit ip 172.31.0.128 0.0.0.63 172.31.0.0 0.0.0.63 TUNJA(config)#int f0/0.20

TUNJA(config-subif)#ip access-group 112 in

Ilustración 21: ping desde PC2 VLAN 20 LAN del router Tunja a PC10 VLAN10 LAN del router Bucaramanga y a PC15 VLAN20 LAN del router Cundinamarca.

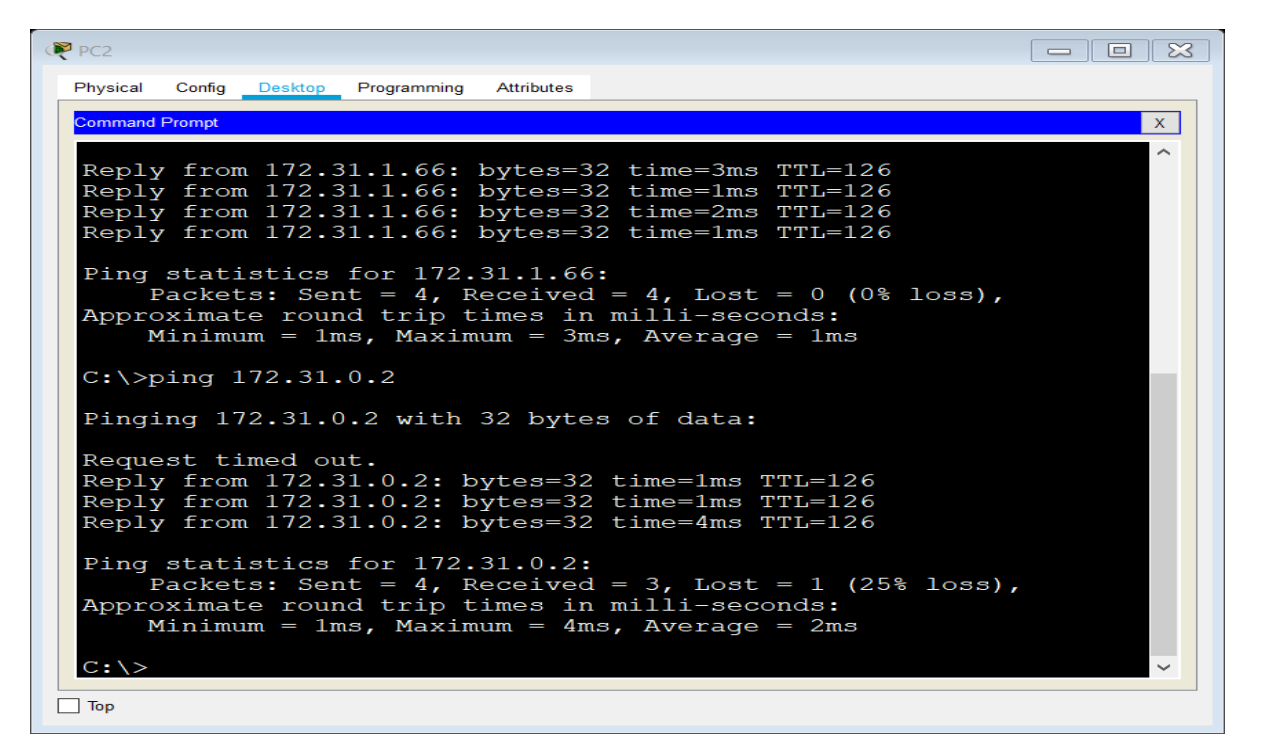

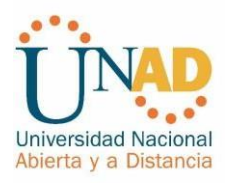

Ilustración 22: ping desde PC2 VLAN 20 LAN del router Tunja a PC15 VLAN20 LAN del router Cundinamarca.

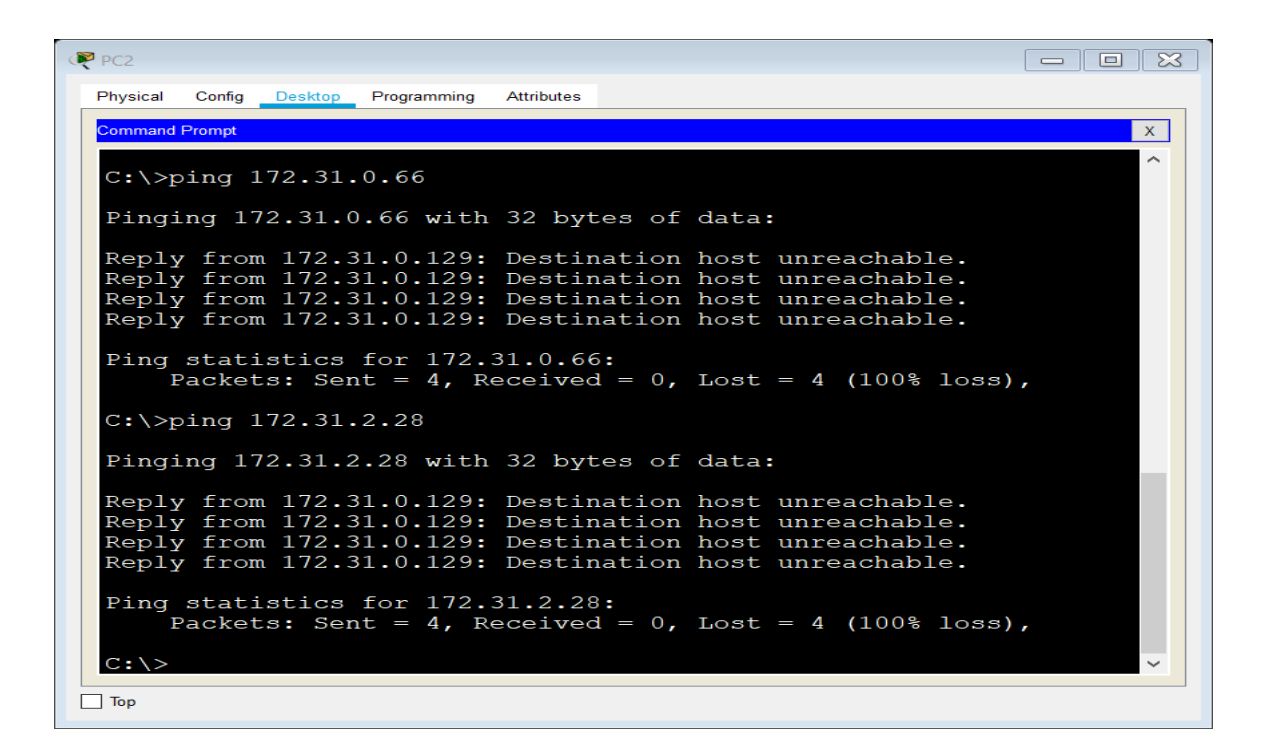

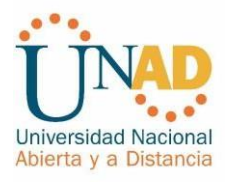

Los hosts de VLAN 30 de Bucaramanga acceden a internet y a cualquier equipo de VLAN10.

BUCARAMANGA(config)#access-list 111 permit ip 172.31.0.64 0.0.0.63 209.165.220.0 0.0.0.255 BUCARAMANGA(config)#int f0/0.30 BUCARAMANGA(config-subif)#ip accessgroup 111 in BUCARAMANGA(config-subif)#

Ilustración 23: ping desde PC1 VLAN30 LAN de router Bucaramanga a PC14 VLAN20 LAN del router Cundinamarca y a PC12 VLAN20 LAN del router Tunja.

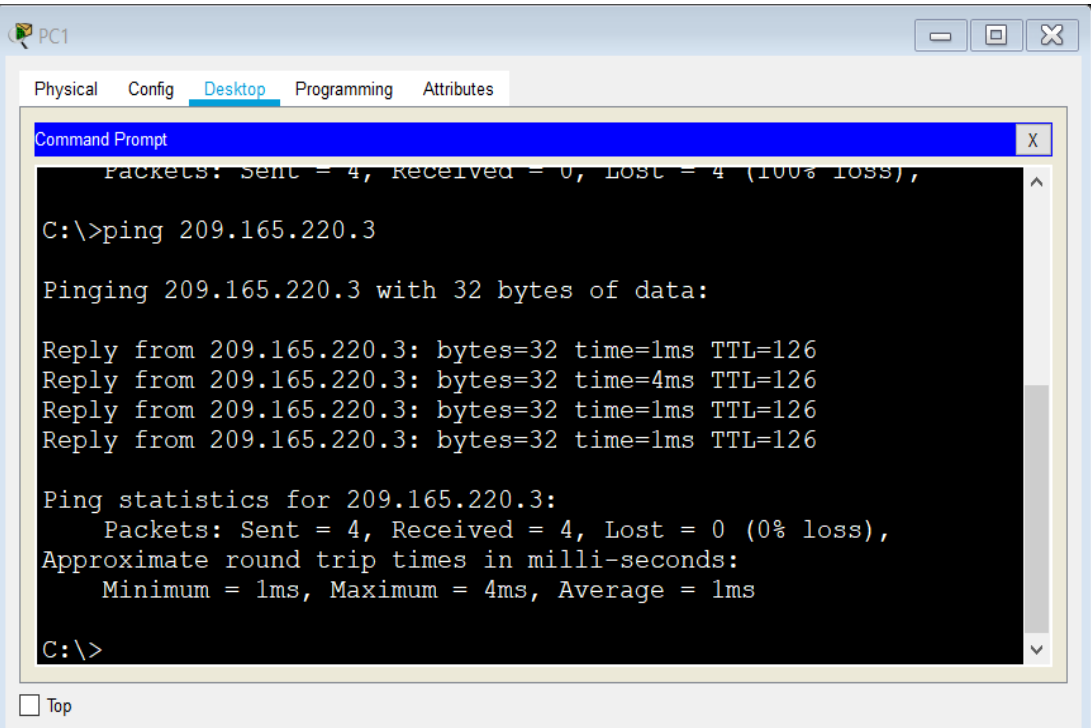

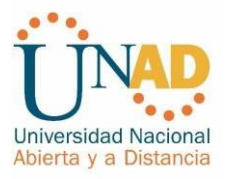

Los hostsdeVLAN10en Bucaramanga accedena la red de Cundinamarca (VLAN 20)yTunja (VLAN 20), no internet.

BUCARAMANGA(config-subif)#access-list 112 permit ip 172.31.0.0 0.0.0.63 172.31.1.64 0.0.0.63 BUCARAMANGA(config)#access-list 112 permit ip 172.31.0.0 0.0.0.63 172.31.0.128 0.0.0.63 BUCARAMANGA(config)#int f0/0.10 BUCARAMANGA(config-subif)#ip accessgroup 112 in

Ilustración 24: ping desde PC0 VLAN10 LAN de router Bucaramanga a PC14 VLAN20 LAN del router Cundinamarca y a PC12 VLAN20 LAN del router Tunja.

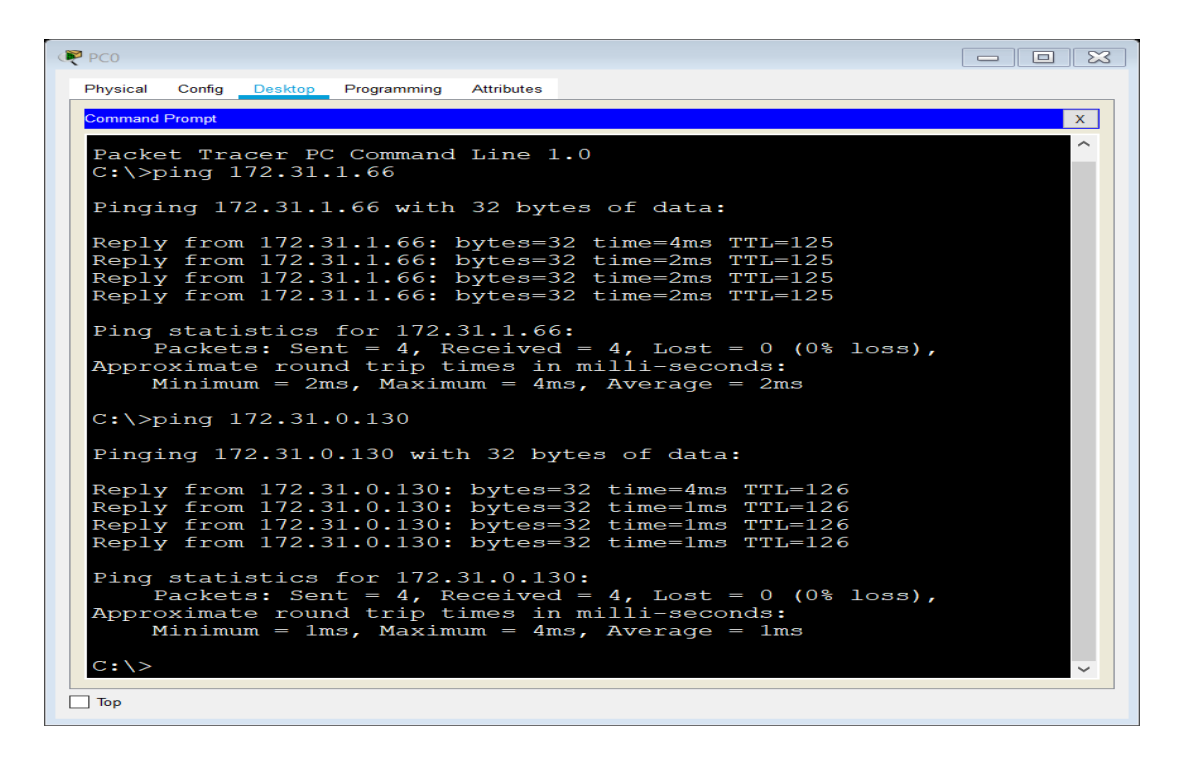

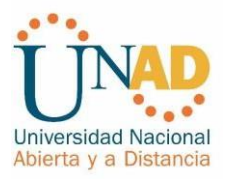

Ilustración 25: ping desde PC0 VLAN10 LAN del router Bucaramanga a PC14 VLAN20 LAN del router Cundinamarca.

```
\bullet PCO
                                                                    \Box
\Box
\Box
\Box
\Box
\BoxAttributes
 Physical
       Config Desktop Programming
 Command Prompt
                                                                           \mathsf{X}^-\lambdaApproximate round trip times in milli-seconds:
      Minimum = 1ms, Maximum = 4ms, Average = 1msC:\\pmod{209.165.220.3}Pinging 209.165.220.3 with 32 bytes of data:
 Reply from 172.31.0.1: Destination host unreachable.
 Reply from 172.31.0.1: Destination host unreachable.
 Reply from 172.31.0.1: Destination host unreachable.
 Reply from 172.31.0.1: Destination host unreachable.
 Ping statistics for 209.165.220.3:
      Packets: Sent = 4, Received = 0, Lost = 4 (100% loss),
 C:\ \>\Box Top
```
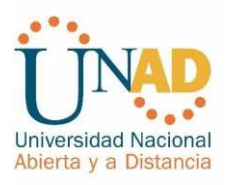

Los hosts de una VLAN no pueden acceder a los de otra VLAN en una ciudad.

BUCARAMANGA(config-subif)#access-list 113 deny ip 172.31.2.0 0.0.0.7 172.31.0.0

0.0.0.63

BUCARAMANGA(config)#access-list 113 deny ip 172.31.0.64 0.0.0.63 172.31.0.0 0.0.0.63

BUCARAMANGA(config)#access-list 113 permit ip any any BUCARAMANGA(config)#int f0/0.10 BUCARAMANGA(config-subif)#ip accessgroup 113 out BUCARAMANGA(config-subif)#

TUNJA(config)#access-list 113 deny ip 172.3.2.8 0.0.0.7 172.31.0.128 0.0.0.63 TUNJA(config)#access-list 113 deny ip 172.3.0.192 0.0.0.63 172.31.0.128 0.0.0.63 TUNJA(config)#access-list 113 permit ip any any TUNJA(config)#int f0/0.20 TUNJA(config-subif)#ip access-group 113 out TUNJA(config-subif)#

CUNDINAMARCA(config)#access-list 113 deny ip 172.31.2.8 0.0.0.7 172.31.1.64 0.0.0.63

CUNDINAMARCA(config)#access-list 113 deny ip 172.31.1.0 0.0.0.63 172.31.1.64 0.0.0.63

CUNDINAMARCA(config)#access-list 113 deny ip 172.31.2.24 0.0.0.7 172.31.1.64 0.0.0.63

CUNDINAMARCA(config)#access-list 113 permit ip any any

CUNDINAMARCA(config)#int f0/0.20 CUNDINAMARCA(config-subif)#ip accessgroup 113 out

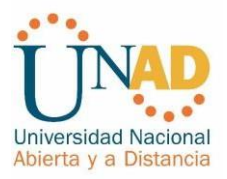

ilustracion 26: ping desde PC2 VLAN10 LAN del router Bucaramanga a PC14 VLAN20 LAN del router Cundinamarca.

```
P PC2
                                                                                          \boxed{\blacksquare \blacksquare \blacksquare \boxtimes }Physical Config Desktop Programming
                                        Attributes
  Command Prompt
                                                                                                     \overline{x}\lambdaPing statistics for 172.31.2.28:
        Packets: Sent = 4, Received = 0, Lost = 4 (100% loss),
  C:\>ping 172.31.0.194
  Pinging 172.31.0.194 with 32 bytes of data:
  Reply from 172.31.0.129: Destination host unreachable.<br>Reply from 172.31.0.129: Destination host unreachable.<br>Reply from 172.31.0.129: Destination host unreachable.
  Reply from 172.31.0.129: Destination host unreachable.
  Ping statistics for 172.31.0.194:
         Packets: Sent = 4, Received = 0, Lost = 4 (100% loss),
  C:\ \&\hfill\Box <br> Top
```
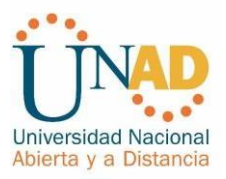

Ilustración 27: ping desde PC0 VLAN10 LAN del router Cundinamarca a PC15 VLAN20 LAN del router Cundinamarca.

```
\trianglerighteq PCO
                                                                                                                    \begin{array}{c|c|c|c|c} \hline \textbf{L} & \textbf{L} & \textbf{L} \\ \hline \textbf{L} & \textbf{L} & \textbf{L} \\ \hline \textbf{L} & \textbf{L} & \textbf{L} \\ \hline \textbf{L} & \textbf{L} & \textbf{L} \\ \hline \textbf{L} & \textbf{L} & \textbf{L} \\ \hline \textbf{L} & \textbf{L} & \textbf{L} \\ \hline \textbf{L} & \textbf{L} & \textbf{L} \\ \hline \textbf{L} & \textbf{L} & \textbf{L} \\ \hline \textbf{L} & \textbfPhysical Config
                       Desktop Programming
                                                    Attributes
    ommand Prompt
                                                                                                                                \mathsf{X}Ping statistics for 209.165.220.3:
           Packets: Sent = 4, Received = 0, Lost = 4 (100% loss),
   C:\>ping 172.31.0.66
   Pinging 172.31.0.66 with 32 bytes of data:
   Reply from 172.31.0.1: Destination host unreachable.
   Reply from 172.31.0.1: Destination host unreachable.
   Reply from 172.31.0.1: Destination host unreachable.
   Reply from 172.31.0.1: Destination host unreachable.
   Ping statistics for 172.31.0.66:
           Packets: Sent = 4, Received = 0, Lost = 4 (100% loss),
   C: \>\Box Top
```
Solo los hosts de las VLAN administrativas y de la VLAN de servidores tienen accedo a los routers e internet.

BUCARAMANGA(config-subif)#access-list 3 permit 172.31.2.0 0.0.0.7 BUCARAMANGA(config)#access-list 3 permit 172.3.2.8 0.0.0.7 BUCARAMANGA(config)#access-list 3 permit 172.31.2.8 0.0.0.7 BUCARAMANGA(config)#line vty 0 15 BUCARAMANGA(config-line)#access-class 3 in BUCARAMANGA(config-line)#

TUNJA(config-subif)#access-list 3 permit 172.31.2.0 0.0.0.7 TUNJA(config)#access-list 3 permit 172.3.2.8 0.0.0.7 TUNJA(config)#access-list 3 permit 172.31.2.8 0.0.0.7 TUNJA(config)#line vty 0 15 TUNJA(config-line)#access-class 3 in

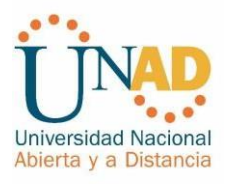

CUNDINAMARCA(config-subif)#access-list 3 permit 172.31.2.0 0.0.0.7 CUNDINAMARCA(config)#access-list 3 permit 172.3.2.8 0.0.0.7 CUNDINAMARCA(config)#access-list 3 permit 172.31.2.8 0.0.0.7 CUNDINAMARCA(config)#line vty 0 15 CUNDINAMARCA(config-line)#access-class 3 in

Ilustración 28: se realiza telnet desde SWITCH Bucaramanga a router Tunja.

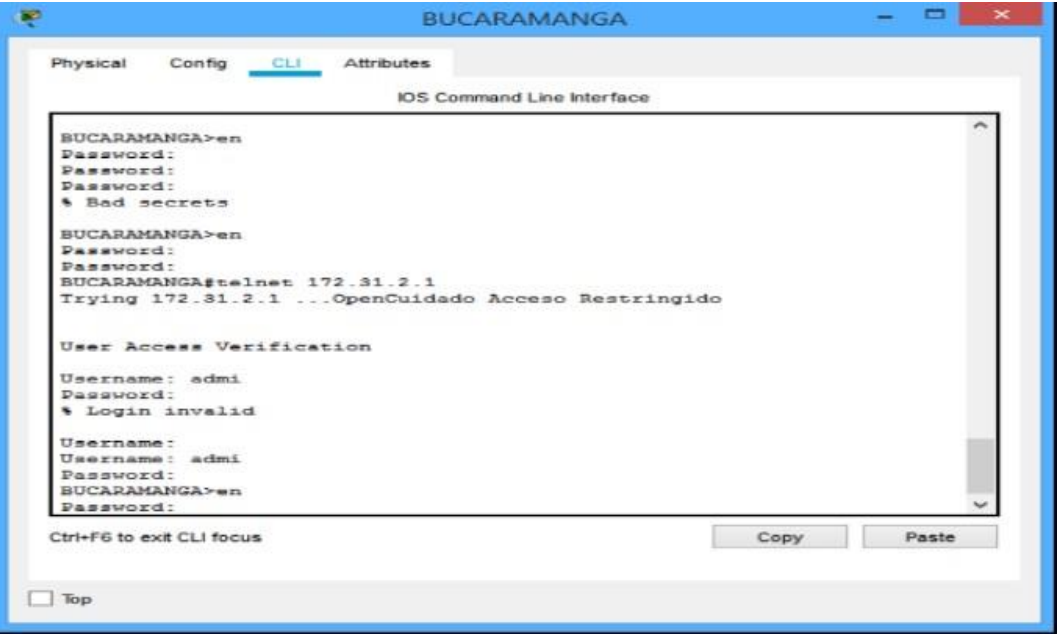

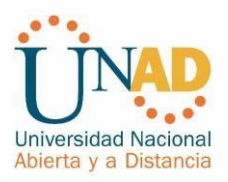

Ilustración 29: se realiza telnet desde SWITCH Cundinamarca a router Bucaramanga

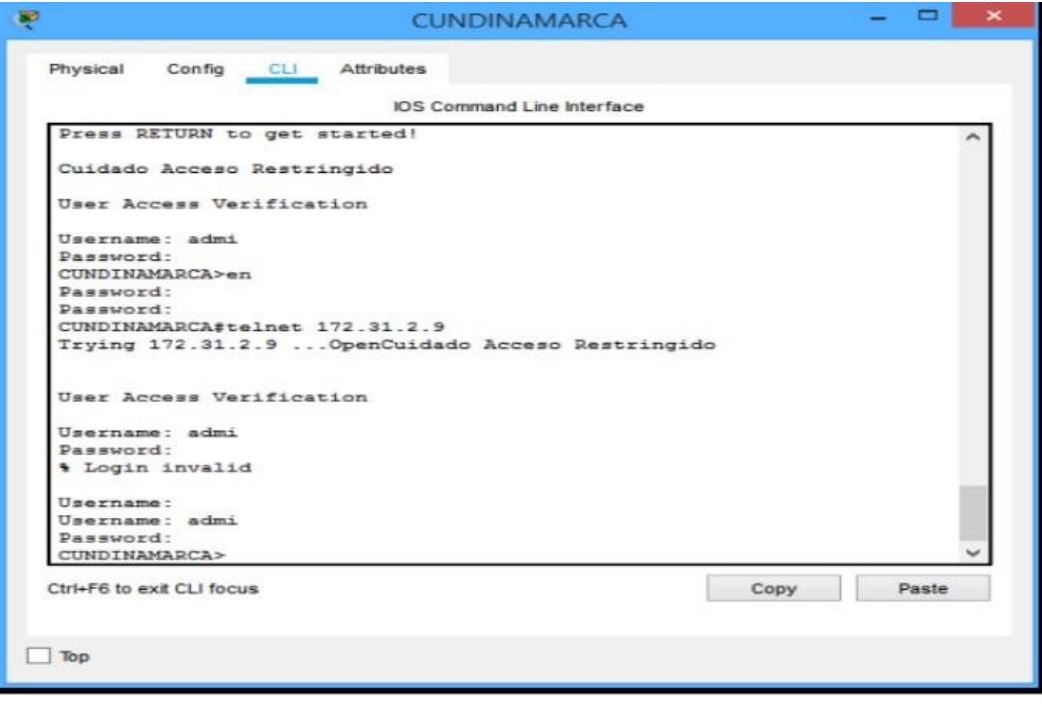

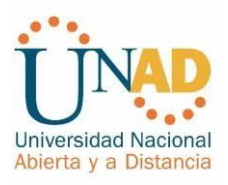

## **CONCLUSIONES**

Con el desarrollo de los ejercicios presentados anteriormente se pudieron adquirir los conocimientos necesarios para la administración de diferentes tipos de redes que existen en la actualidad, gracias a estos conceptos vistos en el curso de profundización cisco se lograron conocer y aplicar los diferentes métodos para brindar soluciones de conectividad a cada escenario o problema que se nos presente, como profesionales estamos en capacidad de dar soluciones prácticas agiles y efectivas gracias a la información adquiridas por parte de la universidad en general y nuestros tutores por su apoyo y colaboración en el transcurso de nuestros estudios.

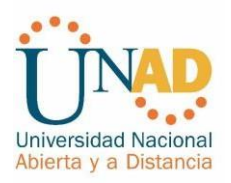

## REFERENCIAS BIBLIOGRÁFICAS

CISCO. (2014). Protocolos y comunicaciones de red. Fundamentos de Networking. Recuperado de de [https://static-course](https://static-course-assets.s3.amazonaws.com/ITN50ES/module2/index.html#3.0.1.1)[assets.s3.amazonaws.com/ITN50ES/module2/index.html#3.0.1.1.](https://static-course-assets.s3.amazonaws.com/ITN50ES/module2/index.html#3.0.1.1)

CISCO. (2014). Capa de red. Fundamentos de Networking. Recuperado de [https://static-course](https://static-course-assets.s3.amazonaws.com/ITN50ES/module2/index.html#6.0.1.1)[assets.s3.amazonaws.com/ITN50ES/module2/index.html#6.0.1.1.](https://static-course-assets.s3.amazonaws.com/ITN50ES/module2/index.html#6.0.1.1)

CISCO. (2014). Asignación de direcciones IP. Fundamentos de Networking. Recuperado de de [https://static-course](https://static-course-assets.s3.amazonaws.com/ITN50ES/module8/index.html#8.0.1.1)[assets.s3.amazonaws.com/ITN50ES/module8/index.html#8.0.1.1.](https://static-course-assets.s3.amazonaws.com/ITN50ES/module8/index.html#8.0.1.1)

CISCO. (2014). SubNetting. Fundamentos de Networking. Recuperado de [https://static-course](https://static-course-assets.s3.amazonaws.com/ITN50ES/module9/index.html#9.0.1.1)[assets.s3.amazonaws.com/ITN50ES/module9/index.html#9.0.1.1.](https://static-course-assets.s3.amazonaws.com/ITN50ES/module9/index.html#9.0.1.1)

CISCO. (2014). Introducción a redes conmutadas. Principios de Enrutamiento y Conmutación. Recuperado de [https://static-course](https://static-course-assets.s3.amazonaws.com/RSE50ES/module1/index.html#1.0.1.1)[assets.s3.amazonaws.com/RSE50ES/module1/index.html#1.0.1.1.](https://static-course-assets.s3.amazonaws.com/RSE50ES/module1/index.html#1.0.1.1)

CISCO. (2014). VLANs. Principios de Enrutamiento y Conmutación. Recuperado de [https://static-course](https://static-course-assets.s3.amazonaws.com/RSE50ES/module3/index.html#3.0.1.1)[assets.s3.amazonaws.com/RSE50ES/module3/index.html#3.0.1.1.](https://static-course-assets.s3.amazonaws.com/RSE50ES/module3/index.html#3.0.1.1)

Vesga, J. (2014). Configuración de Switches y Routers [OVA]. Recuperado de [https://1drv.ms/u/s!AmIJYei-NT1IhgL9QChD1m9EuGqC.](https://1drv.ms/u/s!AmIJYei-NT1IhgL9QChD1m9EuGqC)

CISCO. (2014). Enrutamiento Dinámico. Principios de Enrutamiento y Conmutación. Recuperado de de [https://static-course](https://static-course-assets.s3.amazonaws.com/RSE50ES/module7/index.html#7.0.1.1)[assets.s3.amazonaws.com/RSE50ES/module7/index.html#7.0.1.1.](https://static-course-assets.s3.amazonaws.com/RSE50ES/module7/index.html#7.0.1.1)

CISCO. (2014). OSPF de una sola área. Principios de Enrutamiento y Conmutación. Recuperado de [https://static-course](https://static-course-assets.s3.amazonaws.com/RSE50ES/module8/index.html#8.0.1.1)[assets.s3.amazonaws.com/RSE50ES/module8/index.html#8.0.1.1](https://static-course-assets.s3.amazonaws.com/RSE50ES/module8/index.html#8.0.1.1)